# SIB– SISTEMA INTEGRATO DEL BIOLOGICO

# **MANUALE UTENTE**

**GESTIONE PROGRAMMA ANNUALE DELLE IMPORTAZIONI**

VERSIONE 1.4 DEL 30/06/2015

# Indice

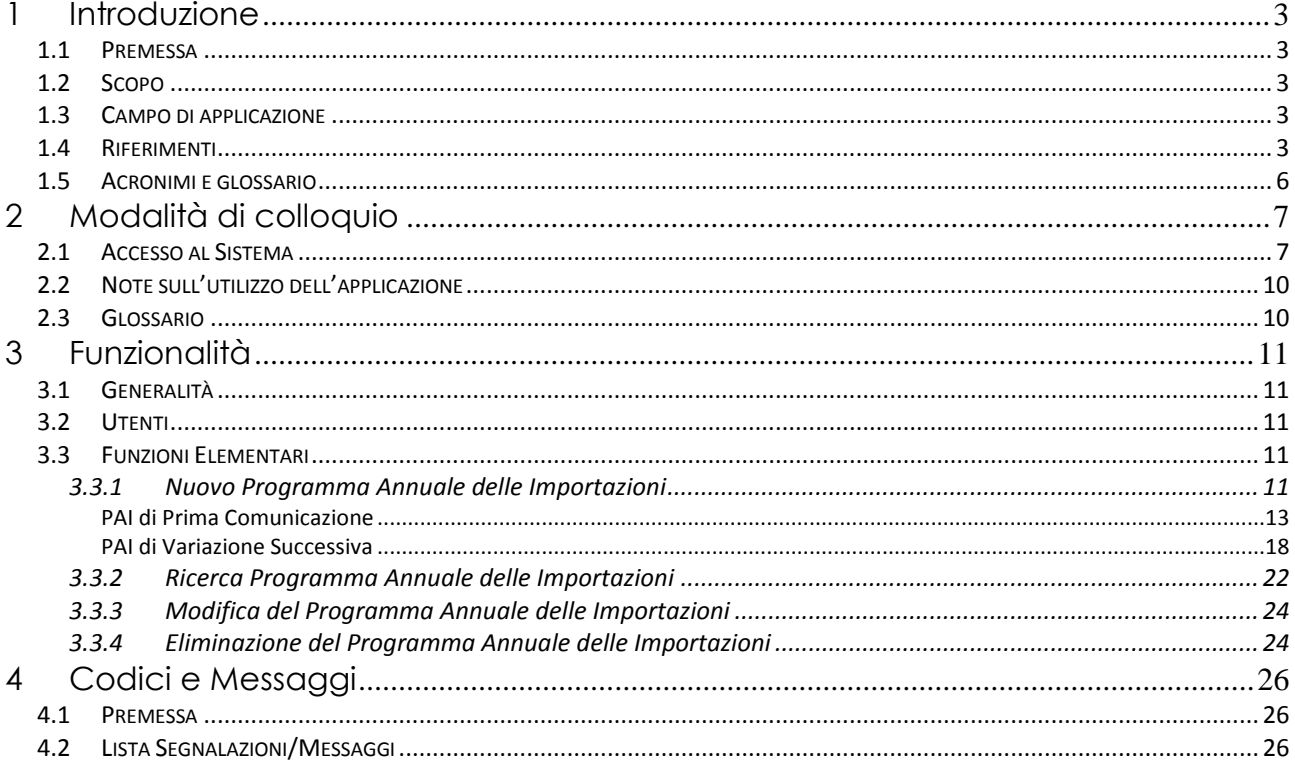

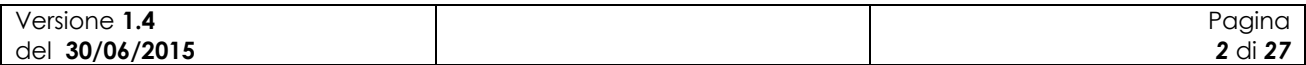

# **1 Introduzione**

### *1.1 Premessa*

Il presente documento rappresenta il manuale utente della componente applicativa denominata "Gestione dei Programmi Annuali delle Importazioni" e descrive sia le modalità di avviamento dell"applicazione che il suo utilizzo.

L"applicazione oggetto del seguente manuale è sviluppata in ambiente web ed è inserita nell"infrastruttura SIAN al fine di utilizzare i servizi di base da esso previsti (utenze, sicurezza, …).

## *1.2 Scopo*

Tale documento è finalizzato a fornire un supporto all"utente al fine di utilizzare le funzioni in premessa.

# *1.3 Campo di applicazione*

Le funzionalità di seguito descritte si inseriscono in un progetto più ampio finalizzato alla gestione, consultazione e verifica dei Programmi Annuali di Produzione, Preparazione e Importazione per gli operatori in ambito biologico.

In particolare il presente manuale si rivolge a tutti gli attori regionali e delle provincie autonome, il MiPAAF, gli operatori degli uffici CAA e gli utenti qualificati che necessitano, per i rispettivi ruoli istituzionali ed amministrativi, di uno strumento per la compilazione e presentazione dei Programmi Annuali delle Importazioni.

# *1.4 Riferimenti*

Vengono elencati i documenti che concorrono alla determinazione dei requisiti.

**Tabella 1 – Riferimenti normativi italiani**

| N° Riferimento                                                        | <b>Descrizione</b>                                                                                                    |  |  |  |  |  |  |  |  |
|-----------------------------------------------------------------------|----------------------------------------------------------------------------------------------------|--|--|--|--|--|--|--|--|
| <b>D.Lgs 18</b><br>maggio 2001<br>n.228                               | Decreto Legislativo 29 marzo 2004, n.99 e successive modificazioni e integrazioni                                                                                                    |  |  |  |  |  |  |  |  |
| <b>Decreto</b><br>ministeriale del<br>18/07/2007                      | Modalità di funzionamento del fondo nazionale per la ricerca in agricoltura<br>biologica.                                                                                                    |  |  |  |  |  |  |  |  |
| Decreto<br>ministeriale del<br>23/04/2008                             | Decreto n. 3103 di approvazione del "Programma di azione nazionale per<br>l'agricoltura biologica e i prodotti biologici per l'anno 2007" e il relativo allegato<br>tecnico e prospetto di spesa, che risponde agli obiettivi prioritari e strategici per il<br>settore dell'agricoltura biologica |  |  |  |  |  |  |  |  |
| <b>Decreto</b><br>ministeriale<br>12641/2009                          | Decreto ministeriale 9 settembre 2009, n. 13641 "Programma di azione nazionale<br>per l'agricoltura biologica e i prodotti biologici – impiego fondi 2008-2009".                                                                                                    |  |  |  |  |  |  |  |  |
| Modifica del<br>Decreto<br>ministeriale del<br>27/11/2009 n.<br>18354 | Disposizioni per l'attuazione dei Regolamenti (CE) n.834/2007, n.889/2008,<br>n.1235/2008 e successive modifiche riguardanti la produzione biologica<br>e<br>l'etichettatura dei prodotti biologici, pubblicato nella G.U. n.171 del 24 luglio 2010.                                               |  |  |  |  |  |  |  |  |
| Versione 1.4<br>del 30/06/2015                                        | Pagina<br>3 di 27                                                                                                    |  |  |  |  |  |  |  |  |

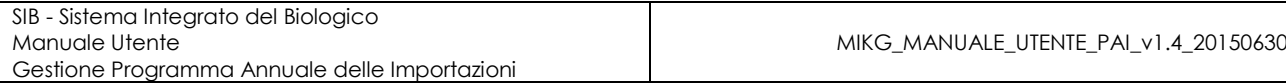

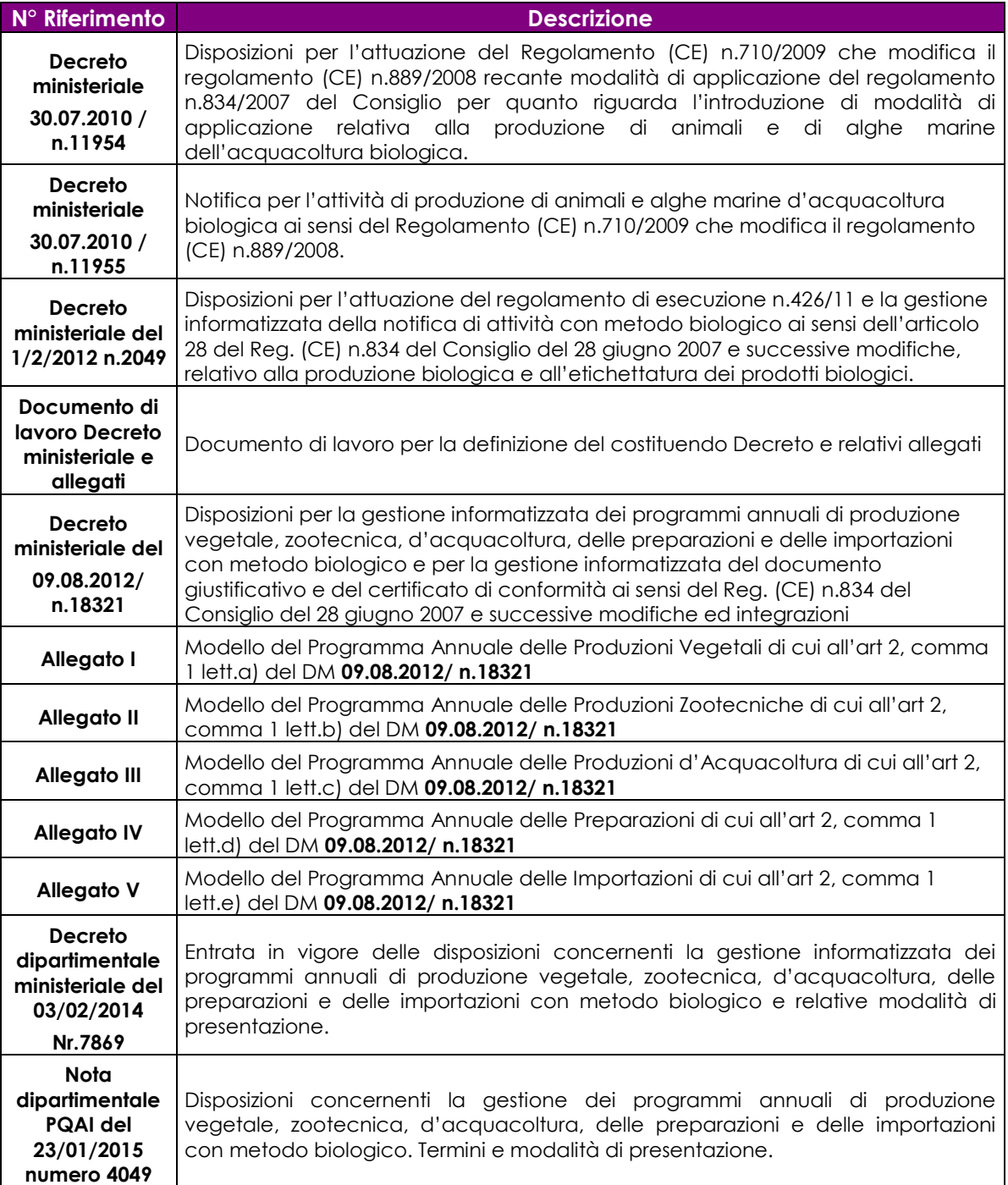

### **Tabella 2 – Riferimenti normativi europei**

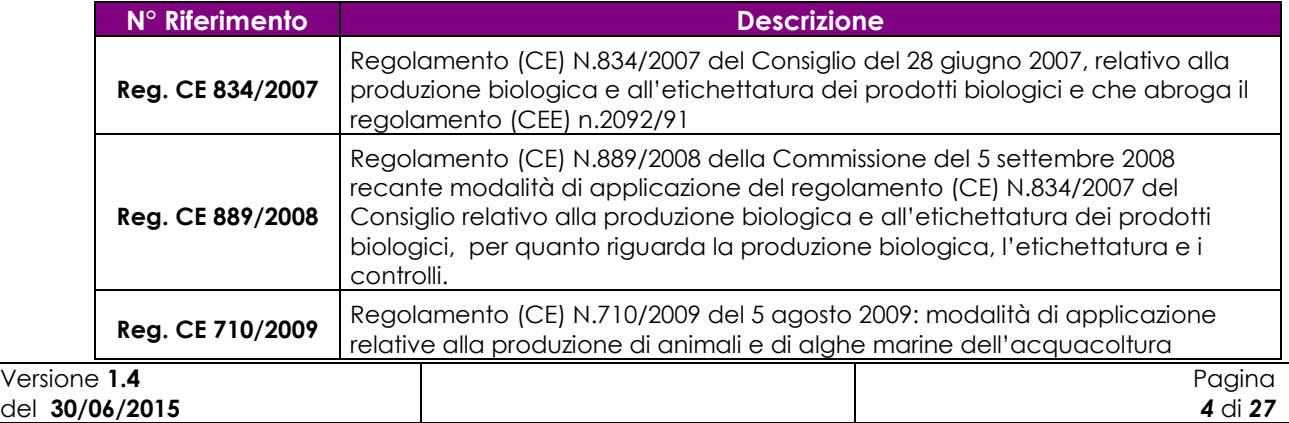

MIKG\_MANUALE\_UTENTE\_PAI\_v1.4\_20150630

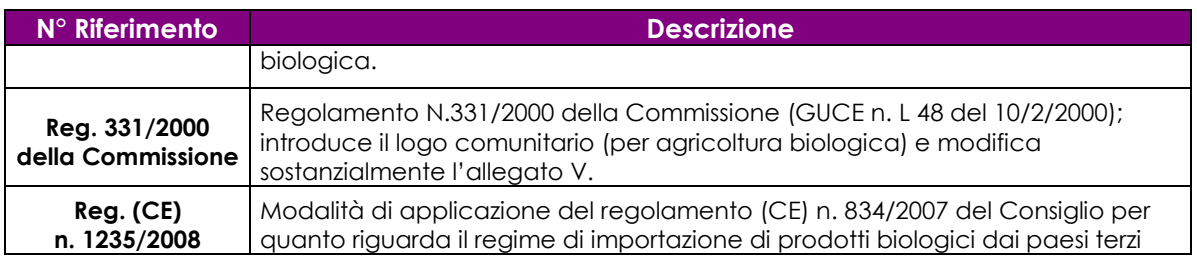

### **Tabella 3 – Altri riferimenti**

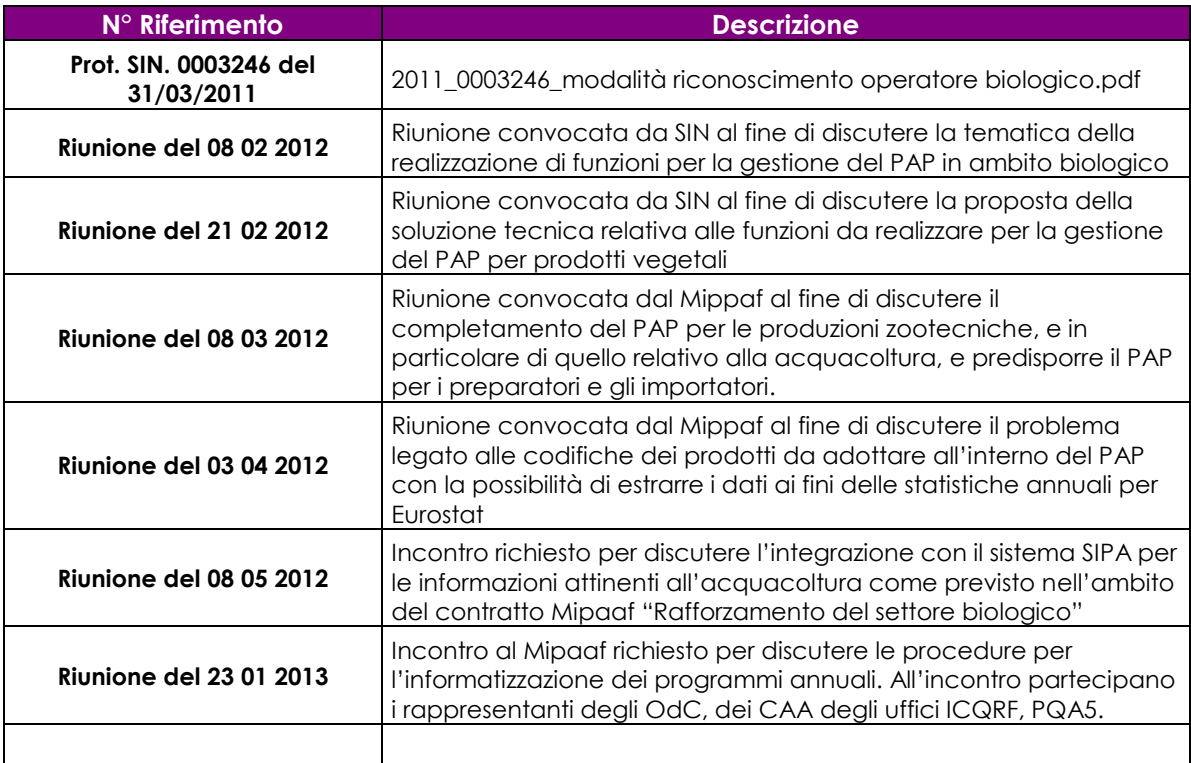

# **Tabella 4 – Registro delle modifiche**

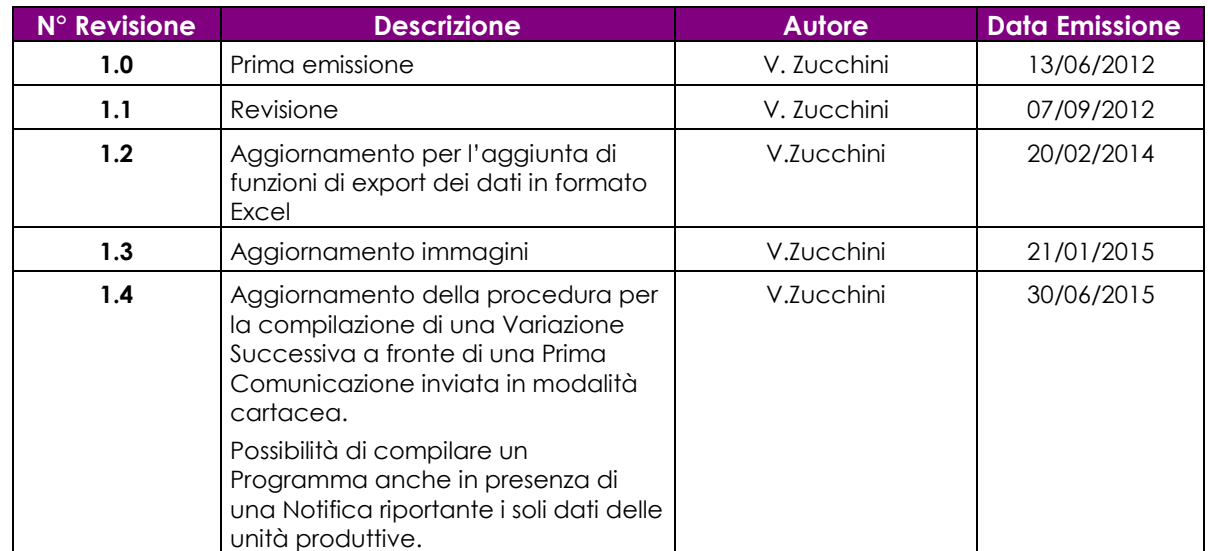

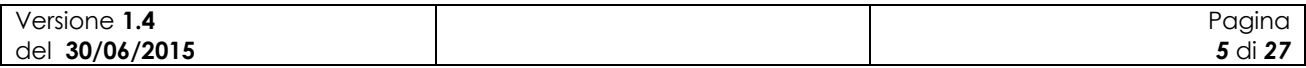

# *1.5 Acronimi e glossario*

### **Tabella 5 – Acronimi e glossario**

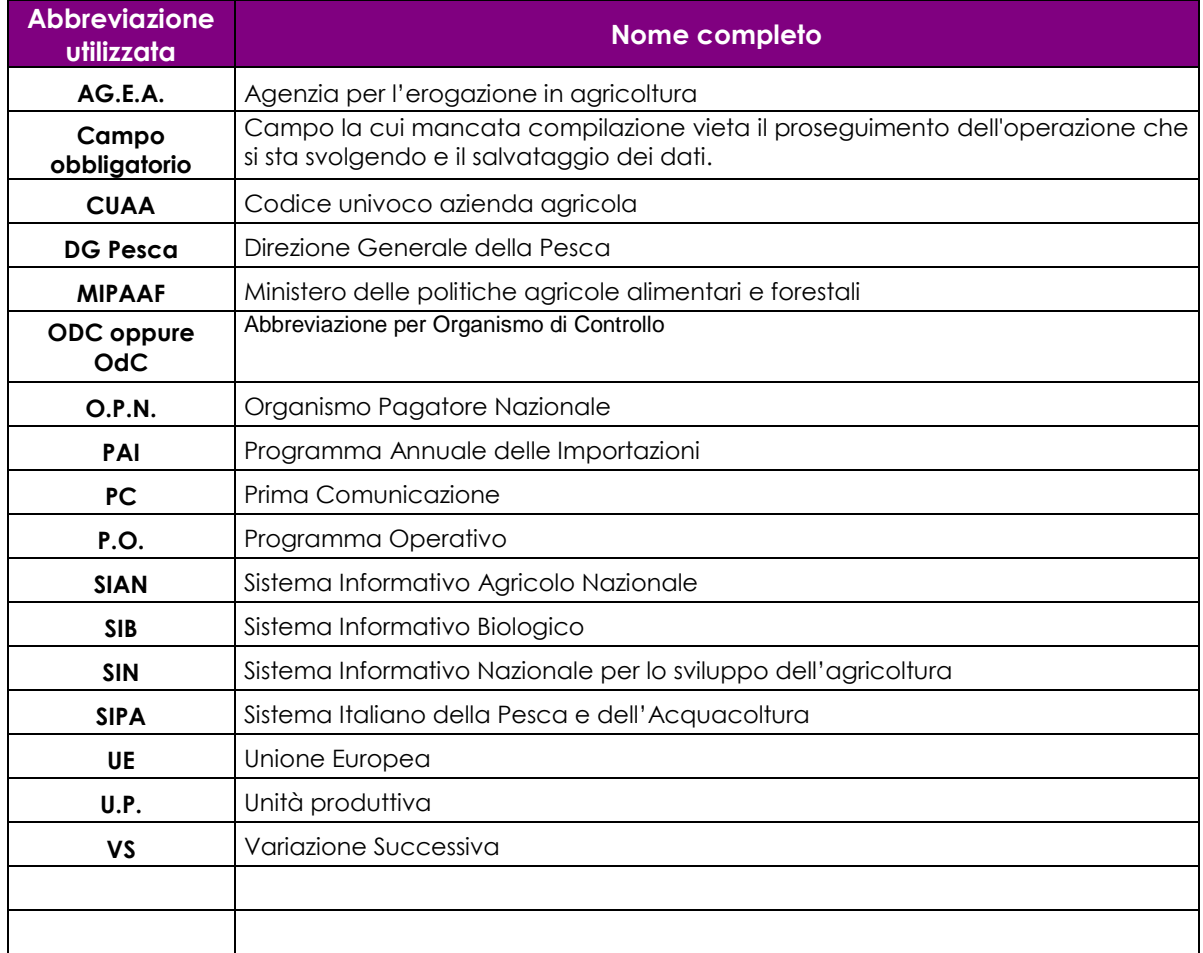

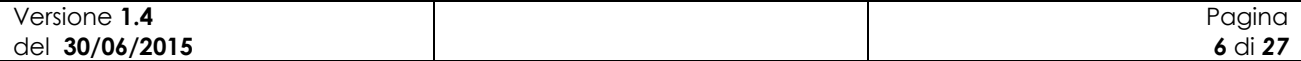

# **2 Modalità di colloquio**

In questo capitolo viene descritta la funzionalità per la Gestione dei Programmi Annuali di Importazione, accessibile tramite il Portale Sian. Si fa presente che l"applicazione in cui tale funzionalità è ospitata è stata adeguata alla vigente normativa in materia di accessibilità.

# *2.1 Accesso al Sistema*

L"accesso all"applicazione avviene attraverso l"autenticazione al Portale SIAN.

Collegarsi al sito del Sistema Informativo Agricolo Nazionale digitando l"indirizzo: [http://www.sian.it](http://www.sian.it/)

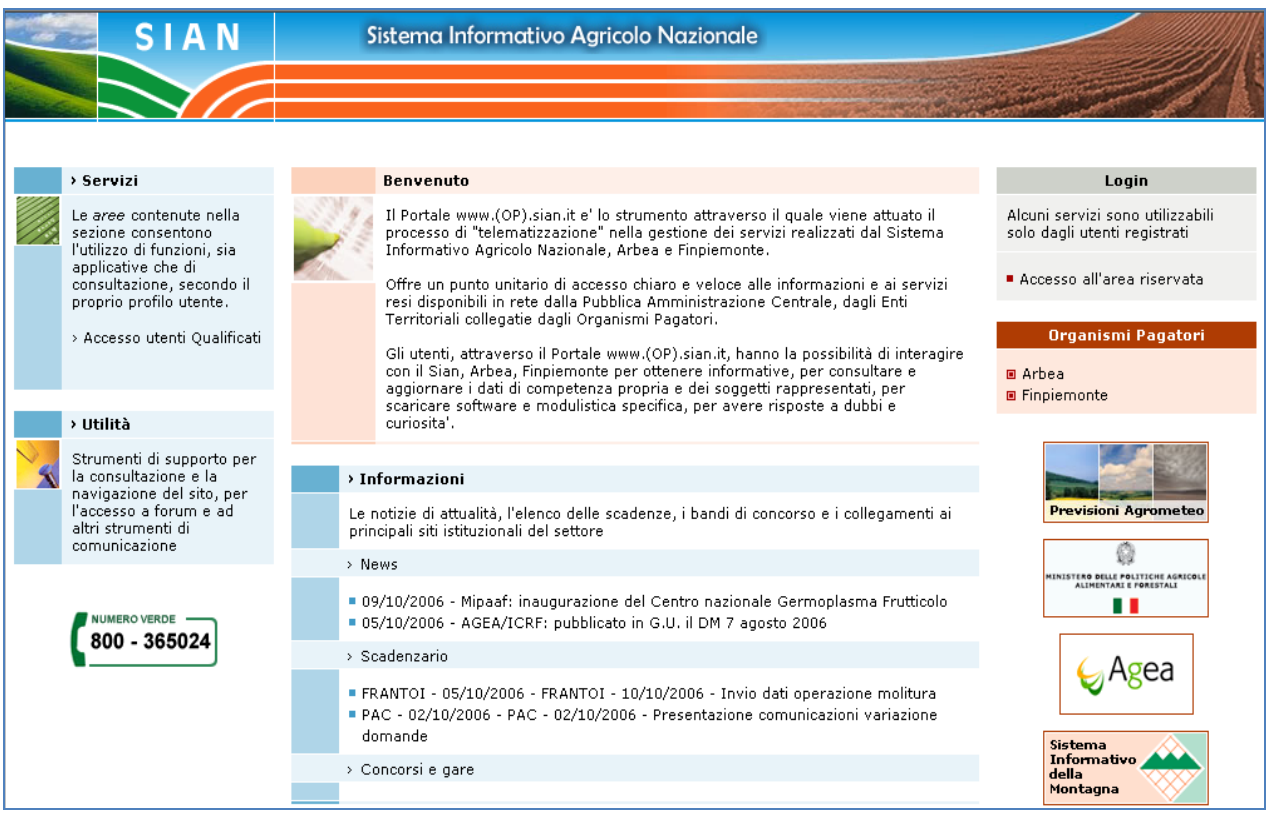

### **Figura 1: Portale Sian**

Utente istituzionale (operatore CAA, operatore Regione o Provincia Autonoma, funzionario MiPAAF) :

Eseguire la login attraverso l"Accesso all"area riservata

Apparirà la seguente maschera in cui si dovrà digitare User Name e Password, assegnate al singolo utente.

Cliccare sul tasto Login:

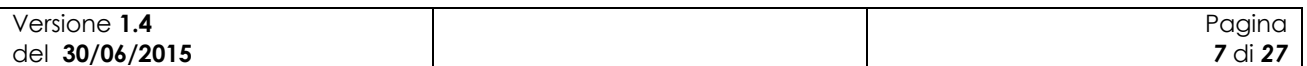

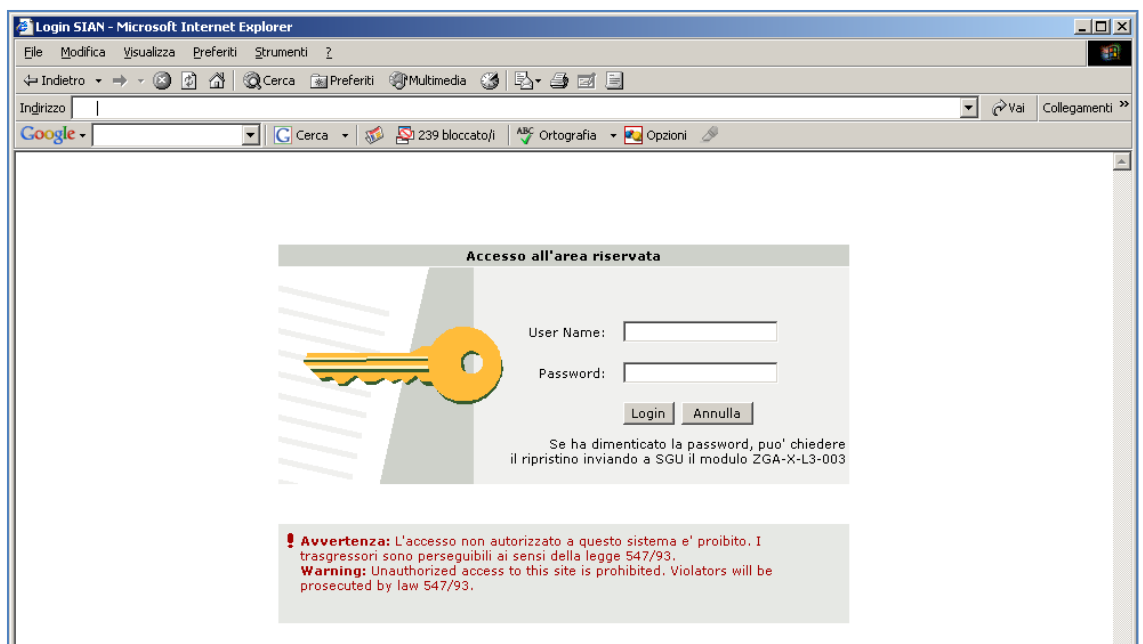

### **Figura 2: Accesso all'area riservata**

Una volta premuto il tasto Login è visualizzato l"avviso di protezione e l"utente dovrà premere il tasto "Sì" per accedere all'area riservata.

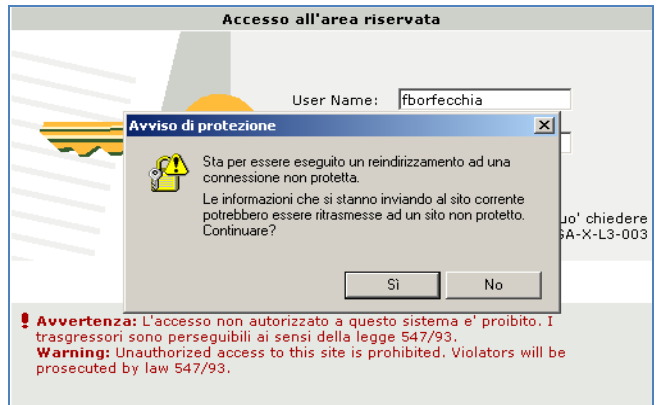

#### **Figura 3: Avviso di protezione**

A questo punto il portale visualizzerà l"home page dell"utente contenente sia le informazioni di carattere generale che i servizi a cui ha diritto di accedere l"utente.

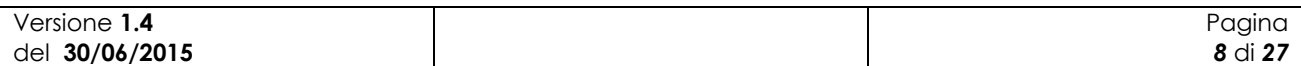

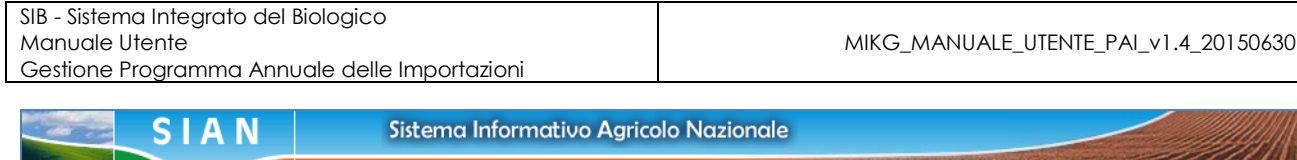

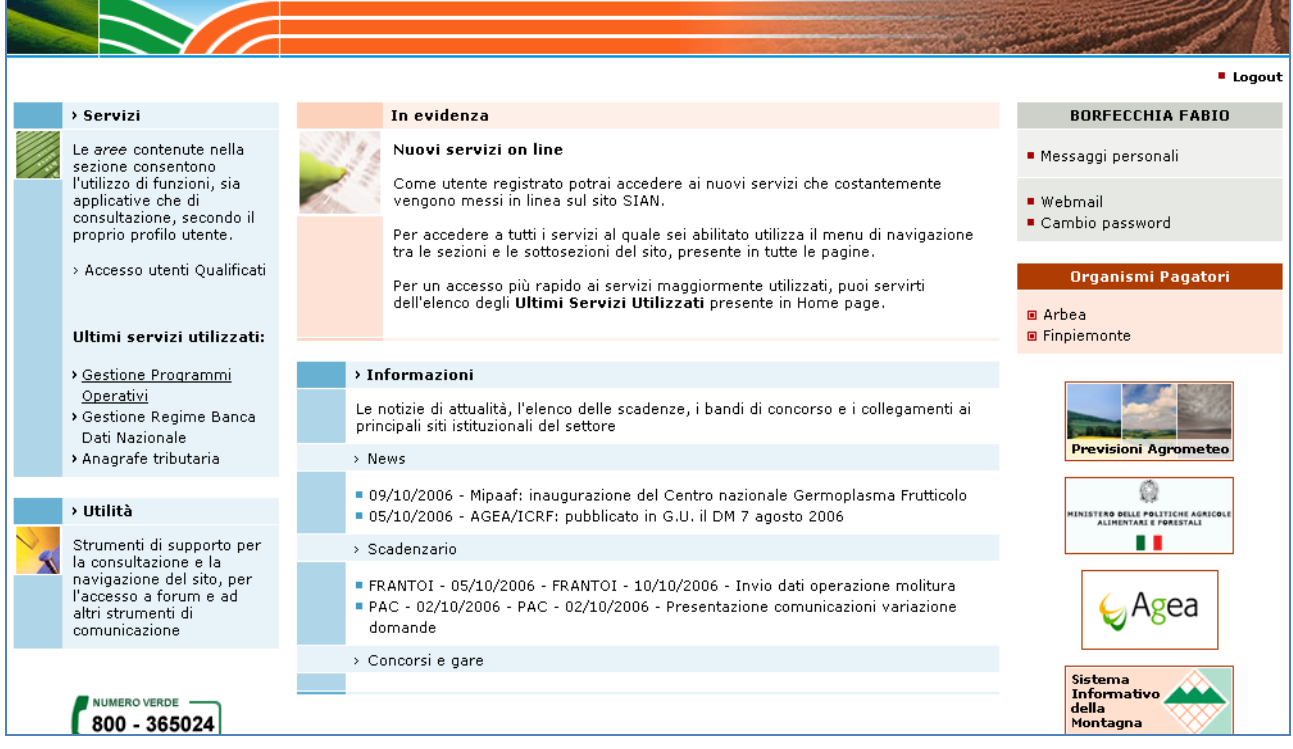

#### **Figura 4: Home page area riservata Sian**

Per accedere a tali servizi occorre selezionare sulla sinistra della pagina la voce "Servizi" e successivamente la voce "Gestione." A questo punto comparirà l"elenco dei servizi ai quali si ha diritto di accedere.

Selezionare la voce "Settore Biologico" e successivamente "Programmi Annuali di Produzione, Preparazione e Importazione".

Utente qualificato (operatore del settore biologico, delegato di uno o più operatori del settore biologico) :

E" necessario collegarsi all"area riservata del portale MIPPAF [\(http://www.sian.it/portale-mipaaf](http://www.sian.it/portale-mipaaf) ) utilizzando il link "Accesso all"area riservata" e navigare nella sezione "Servizi" e quindi "Programmi Annuali di Produzione, Preparazione e Importazione".

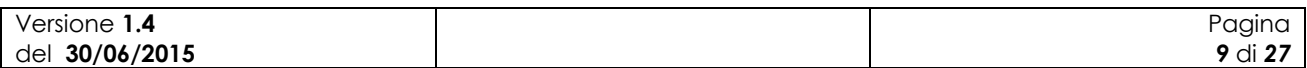

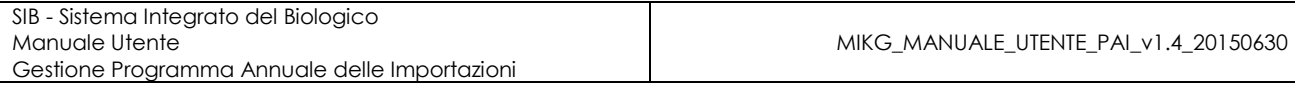

| 29 Gestione Programma Annuale delle Produzioni, Prepar                                         |                                        | $\mathbf{Q}$<br>[3] (e) · Pagna · Scurezza · Strument · @                |
|------------------------------------------------------------------------------------------------|----------------------------------------|--------------------------------------------------------------------------|
|                                                                                                | SISTEMA INFORMATIVO AGRICOLO NAZIONALE |                                                                          |
|                                                                                                |                                        | Gestione Programma Annuale delle Produzioni, Preparazioni e Importazioni |
| Utente: PAOLO GASBARRE                                                                         | Home                                   |                                                                          |
| <b>Compilazione Programma</b>                                                                  | Home page                              |                                                                          |
| <b>Annuale delle Produzioni</b><br>vegetali                                                    | Pagina home                            |                                                                          |
| Compilazione Programma<br><b>Annuale delle Produzioni</b><br>animali                           |                                        |                                                                          |
| <b>Compilazione Programma</b><br>Annuale dell'Acquacoltura                                     |                                        |                                                                          |
| <b>Compilazione Programma</b><br>Annuale delle Preparazioni                                    |                                        |                                                                          |
| <b>Compilazione Programma</b><br>Annuale delle Importazioni                                    |                                        |                                                                          |
| <b>Consultazione dei</b><br>Programmi Annuali di<br>Produzione, Preparazione e<br>Importazione |                                        |                                                                          |
|                                                                                                |                                        |                                                                          |
|                                                                                                |                                        |                                                                          |
|                                                                                                |                                        | completed the change of street.                                          |

**Figura 5: Home page Programmi Annuali di Produzione, Preparazione e Importazione**

Attraverso tale pagina sarà possibile per l"utente accedere a tutte le funzioni a cui risulta abilitato.

Per utilizzare la funzione oggetto del presente manuale è necessario selezionare la voce "Compilazione Programma Annuale delle Importazioni".

# *2.2 Note sull'utilizzo dell'applicazione*

IMPORTANTE : Per la corretta navigazione all"interno dell"applicazione è di fondamentale importanza utilizzare solo le voci messe a disposizione dalle pagine del sistema, in particolar modo per tornare a schermate precedenti va evitato l"utilizzo dei pulsanti del Browser (Iexplorer, Firefox etc) Indietro/Avanti (Back/Forward) e vanno invece utilizzare le voci di menù a disposizione sulla pagina corrente.

# *2.3 Glossario*

Si definisce RADIO-BUTTON l"elemento visualizzato in seguito:

 $\bigcirc$ 

tale elemento permette di selezionare una sola voce all" interno di una lista.

Si definisce CHECK-BOX l"elemento visualizzato in seguito:

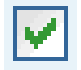

tale elemento permette di selezionare una o più voci all" interno di una lista.

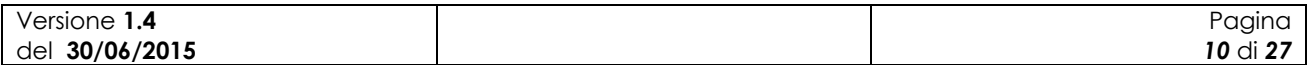

# **3 Funzionalità**

# *3.1 Generalità*

L"applicazione in oggetto riguarda i Programmi Annuali delle Importazioni in ambito biologico.

Tramite tale applicazione l"operatore (eventualmente assistito dal CAA di competenza) potrà compilare, ricercare, modificare, eventualmente eliminare i propri Programmi annuali di importazione (successivamente PAI). Terminata la fase di compilazione potrà notificarne la presenza a sistema all"OdC deputato al successivo controllo.

Affinché sia possibile acquisire il PAI deve essere presente una notifica che sia stata compilata dall"utente e almeno rilasciata (PRESENTATA), e che successivamente a seguito dell"iter amministrativo sia stata ritenuta valida (IDONEA, RICONOSCIUTA, PUBBLICATA). Quindi non potrà essere acquisito un PAI per una notifica ancora in stato di compilazione o che sia stata giudicata non idonea/valida.

# *3.2 Utenti*

Di seguito la tabella riepilogativa che mostra le competenze per singole funzioni.

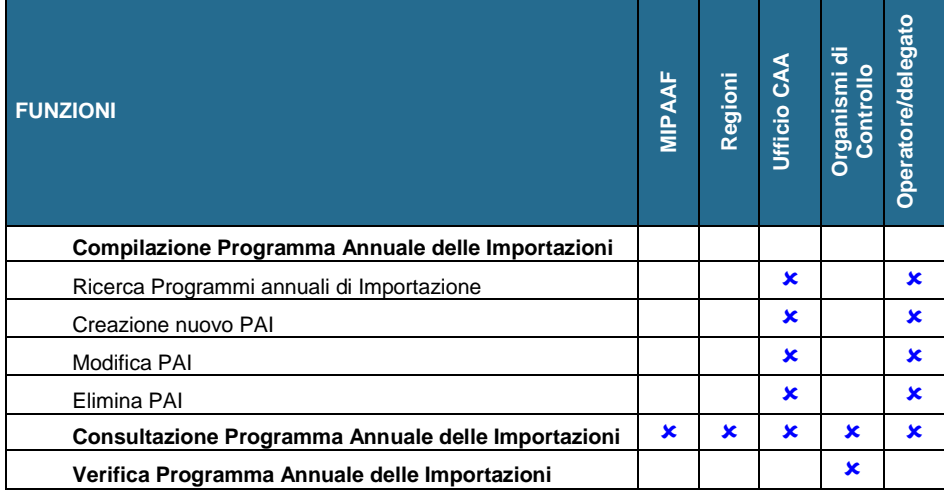

L"abilitazione delle funzioni per l"utente qualificato è legata anche alla tipologia di azienda e di attività svolta.

# *3.3 Funzioni Elementari*

### **3.3.1 Nuovo Programma Annuale delle Importazioni**

La funzionalità consente all"utente abilitato di creare un nuovo programma annuale delle importazioni.

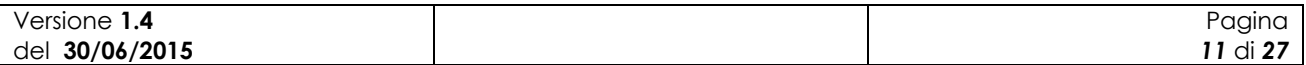

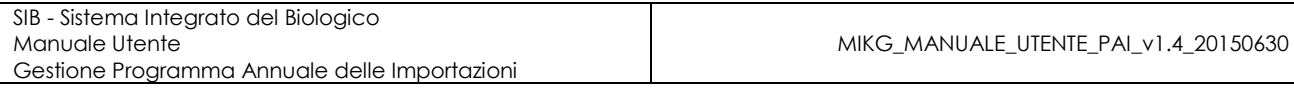

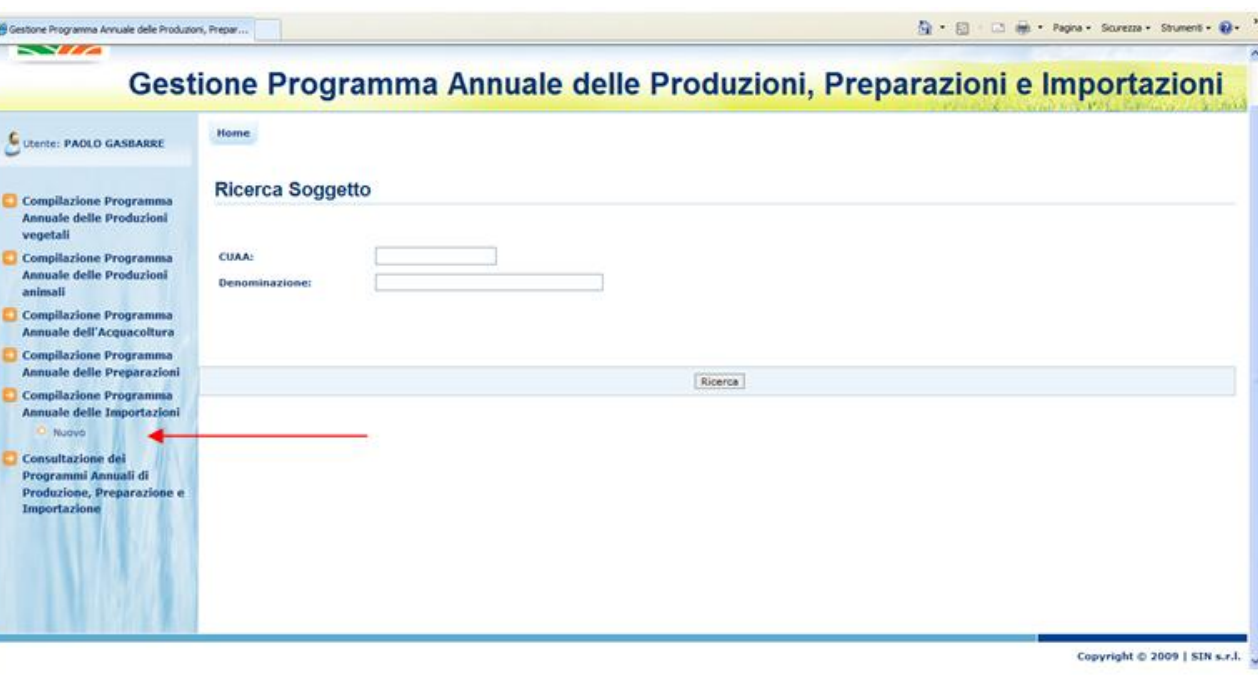

**Figura 6: Nuovo Programma Annuale delle Importazioni – Ricerca Soggetto**

Selezionando la voce "Compilazione Programma Annuale delle Importazioni" e successivamente "Nuovo" viene prospettata all"utente una maschera per la ricerca del soggetto per il quale si intende registrare il nuovo PAI. Tale maschera contiene le seguenti informazioni:

- CUAA:
- Denominazione.

Per poter intraprendere la ricerca deve essere valorizzato almeno uno dei due campi.

Premendo il bottone "Ricerca" viene visualizzato l"elenco dei soggetti rispondenti ai criteri di ricerca digitati dall"utente.

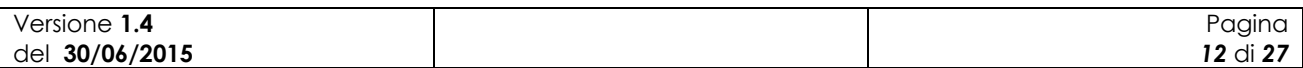

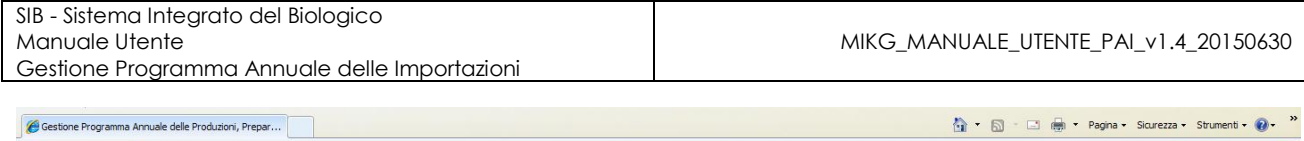

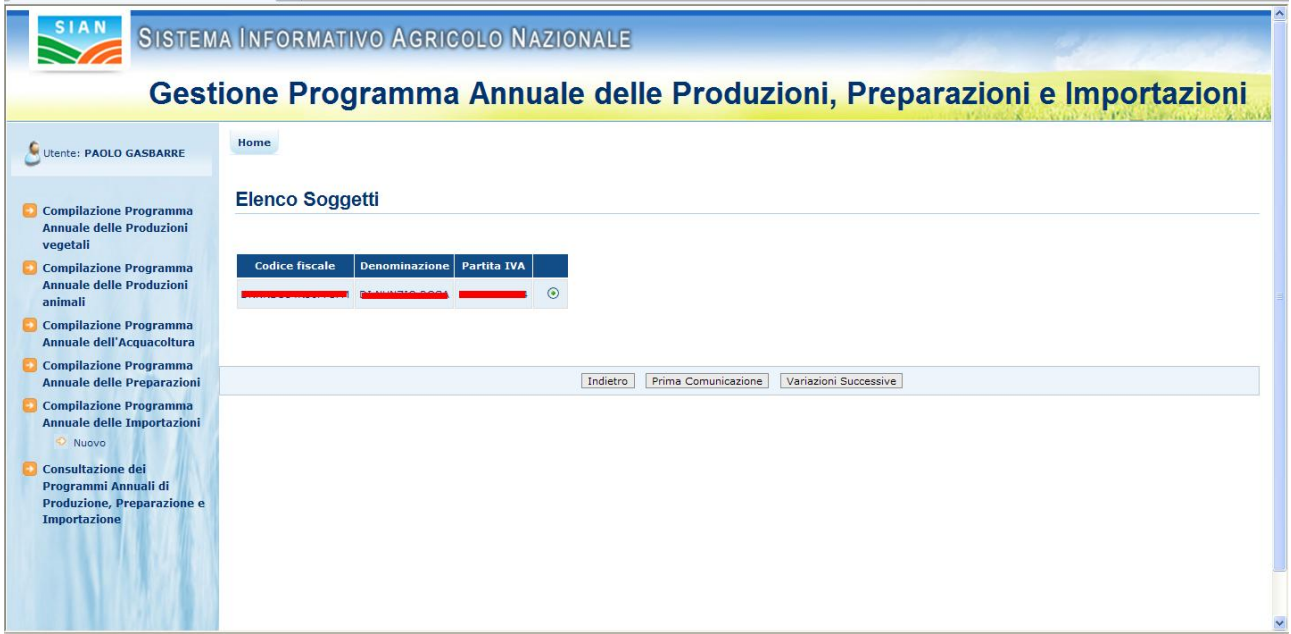

**Figura 7: Risultato della ricerca - Elenco soggetti**

Selezionato il soggetto desiderato l"utente potrà decidere se procedere alla creazione di un PAI di "Prima Comunicazione" o di "Variazione Successiva" o, nel caso di Prima Comunicazione inviata in modalità cartacea, di "Variazione da PC cartacea".

# **PAI di Prima Comunicazione**

Alla pressione del bottone "Prima Comunicazione" l"applicazione esegue i controlli di verifica per l"acquisizione del PAI di prima comunicazione.

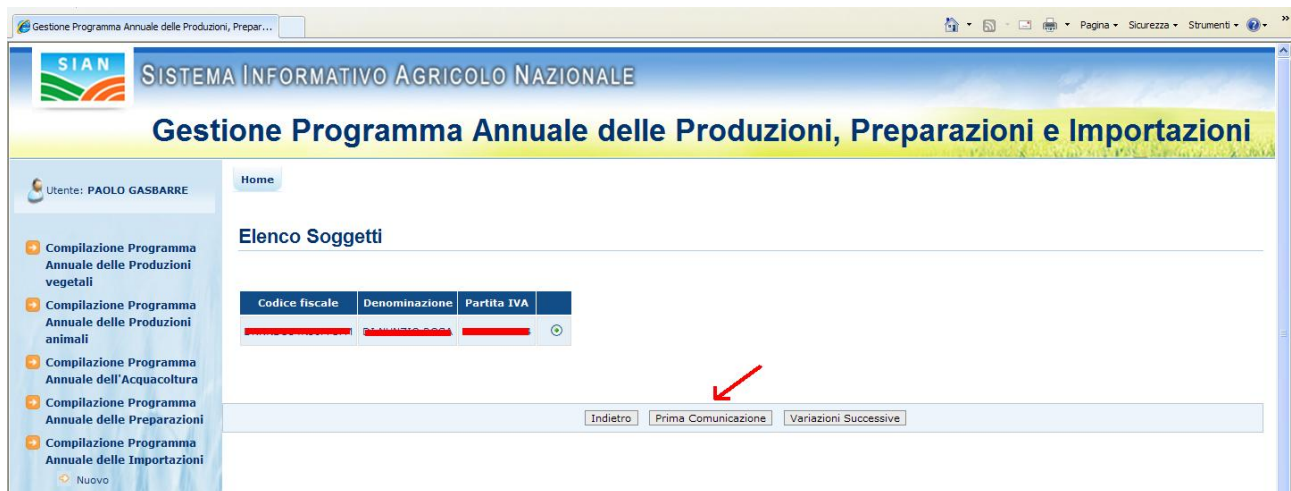

**Figura 8: Nuovo Programma Annuale delle Importazioni – Prima Comunicazione**

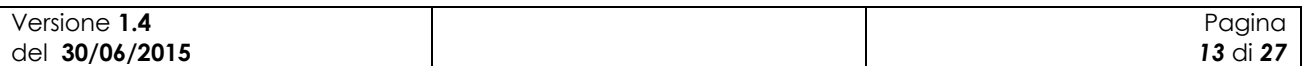

Viene verificato che per l"operatore in questione sia presente a sistema una Notifica almeno in stato PRESENTATA (compilata e rilasciata) e che comunque non risulti successivamente invalidata o ritenuta non idonea.

Nel caso di esito positivo dei controlli viene prospettata all"utente la seguente maschera.

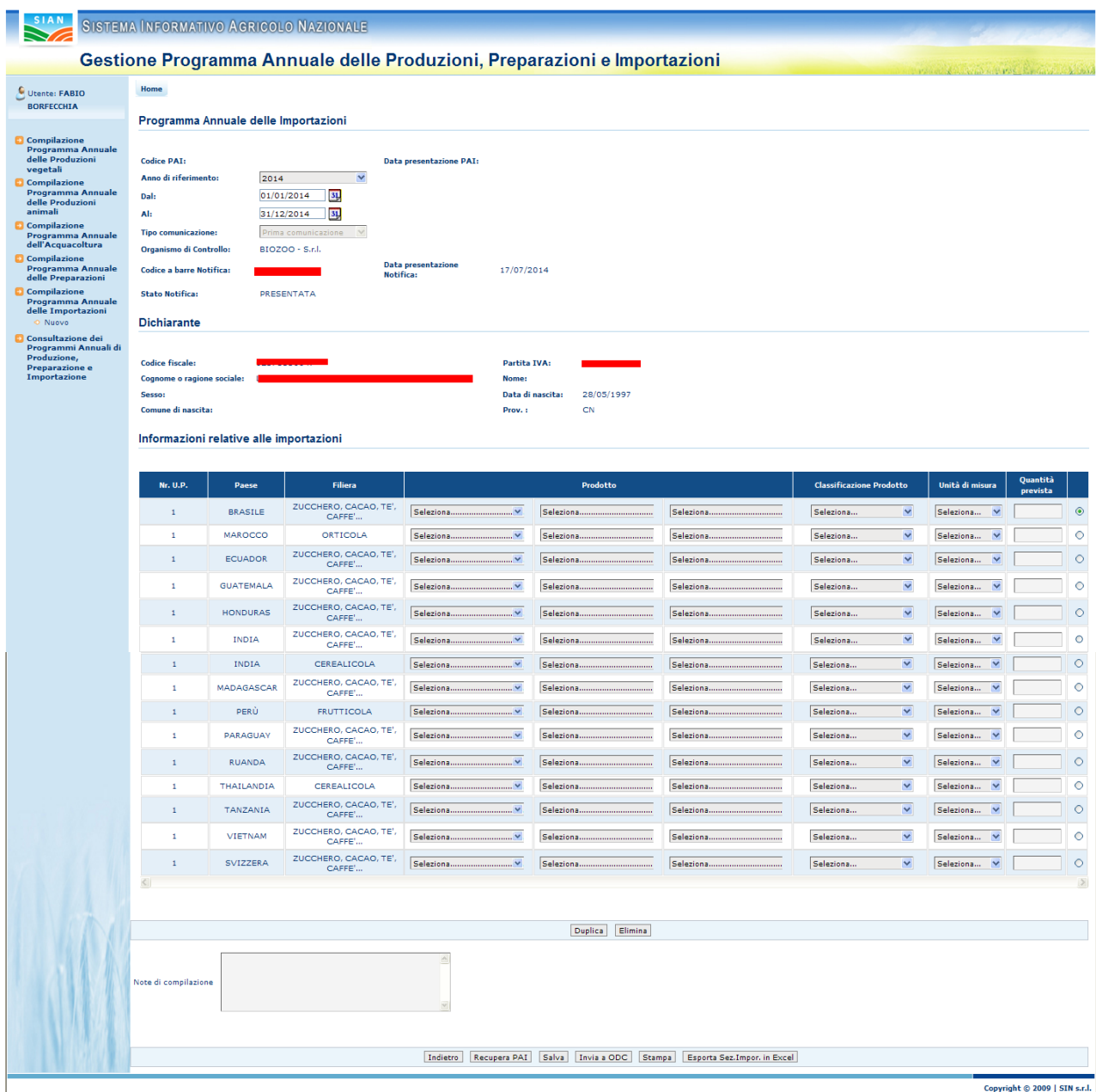

#### **Figura 9: Inserimento nuovo Programma Annuale delle Importazioni di Prima Comunicazione**

La pagina presenta diverse sezioni (Programma annuale delle importazioni, Dichiarante, Informazioni relative alle Importazioni) riportanti rispettivamente i dati del Programma annuale, del dichiarante e delle importazioni previste per l"anno di riferimento.

Di seguito vengono dettagliate le diverse informazioni presenti per ogni sezione.

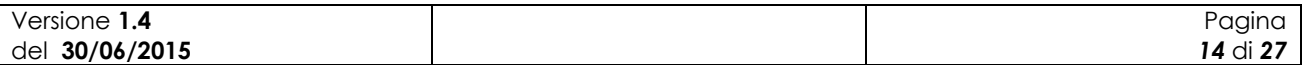

Gestione Programma Annuale delle Importazioni

MIKG\_MANUALE\_UTENTE\_PAI\_v1.4\_20150630

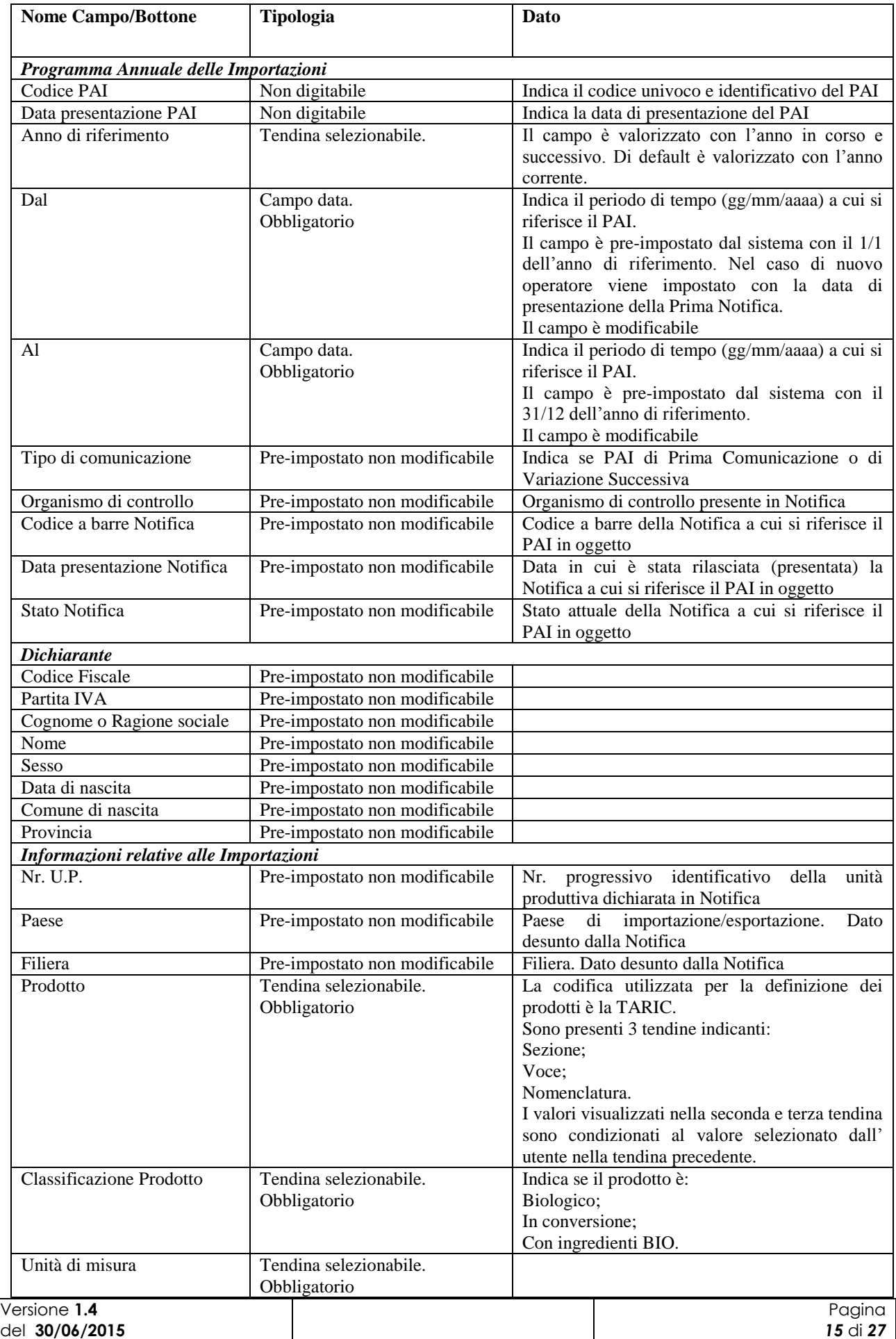

SIB - Sistema Integrato del Biologico Manuale Utente Gestione Programma Annuale delle Importazioni

MIKG\_MANUALE\_UTENTE\_PAI\_v1.4\_20150630

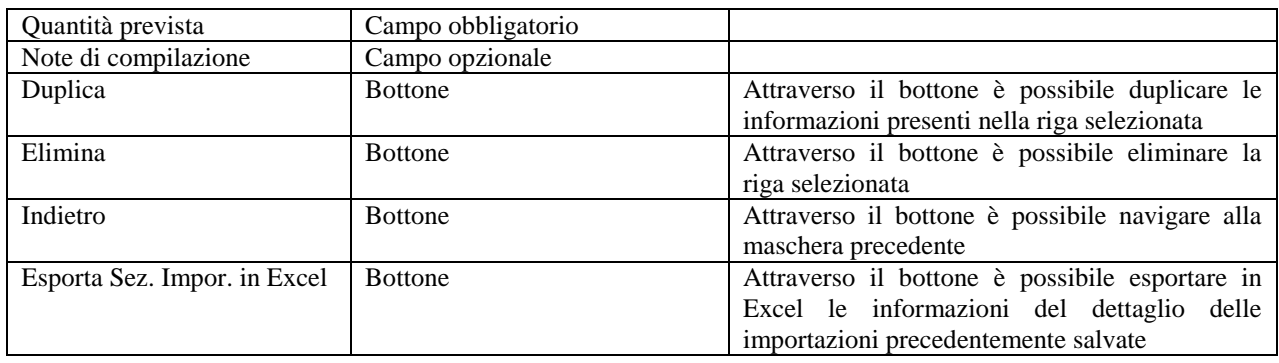

Nel caso il programma fosse riferito ad una notifica riportante i soli dati descrittivi delle unità operative e pertanto priva di ogni dettaglio sull"attività di importazione (Nr. U.P. , Paese, Filiera) il sistema non sarà in grado di reperire tali informazioni che dovranno essere pertanto valorizzate direttamente dall"utente.

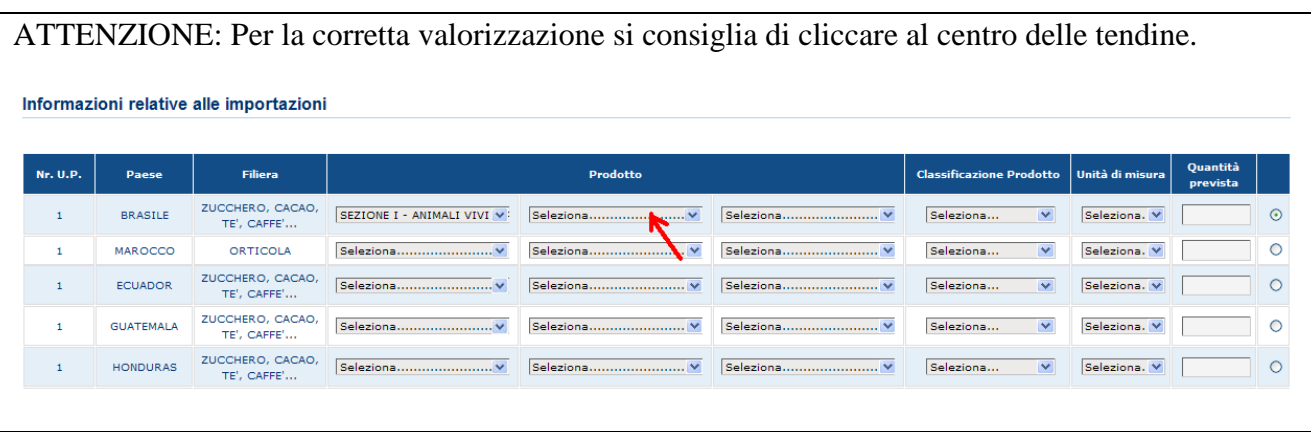

L"operatore potrà compilare diversi PAI di Prima Comunicazione riferiti ad un periodo che sia almeno trimestrale.

Una volta inserite tutte le informazioni richieste per il dettaglio delle importazioni attraverso la pressione del bottone "Salva" sarà registrato a sistema il nuovo PAI di Prima Comunicazione e sarà visibile all"utente il codice PAI associato allo stesso.

Al momento del salvataggio il sistema controlla che per l"operatore non sia già presente un PAI di Prima comunicazione relativo a stesso anno e stesso periodo temporale.

Nel caso in cui l"utente non preveda l"importazione di alcun prodotto per una combinazione Filiera, Paese delle unità produttive dichiarate in Notifica dovrà indicare nelle tendine di selezione del prodotto la dicitura "Nessun prodotto". Inoltre per la classificazione del prodotto e per unità misura andrà selezionato il valore "N.A" come indicato nella figura seguente.

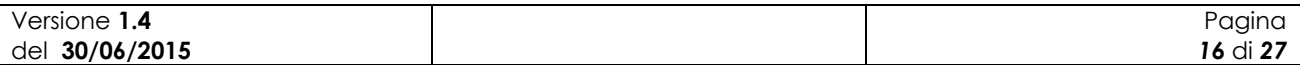

|          | Manuale Utente   | SIB - Sistema Integrato del Biologico   | Gestione Programma Annuale delle Importazioni |                 |                                           | MIKG_MANUALE_UTENTE_PAI_v1.4_20150630 |                                  |                      |         |
|----------|------------------|-----------------------------------------|-----------------------------------------------|-----------------|-------------------------------------------|---------------------------------------|----------------------------------|----------------------|---------|
|          |                  | Informazioni relative alle importazioni |                                               |                 |                                           |                                       |                                  |                      |         |
| Nr. U.P. | Paese            | <b>Filiera</b>                          |                                               | Prodotto        |                                           | <b>Classificazione Prodotto</b>       | Unità di misura                  | Quantità<br>prevista |         |
|          | <b>BRASILE</b>   | ZUCCHERO, CACAO,<br>TE', CAFFE'         | Nessun prodotto<br>$\checkmark$               | Nessun prodotto | Nessun prodotto<br>$\vee$<br>$\checkmark$ | N.A.<br>$\vert \mathbf{v} \vert$      | $\vert \mathbf{v} \vert$<br>N.A. | $\overline{0}$       | $\odot$ |
|          | <b>MAROCCO</b>   | <b>ORTICOLA</b>                         |                                               | Seleziona       | Seleziona                                 | $\checkmark$<br>Seleziona             | Seleziona V                      |                      | $\circ$ |
|          | <b>ECUADOR</b>   | ZUCCHERO, CACAO,<br>TE', CAFFE'         |                                               | Seleziona       | Seleziona                                 | Seleziona<br>$\blacktriangledown$     | Seleziona V                      |                      | $\circ$ |
|          | <b>GUATEMALA</b> | ZUCCHERO, CACAO,<br>TE', CAFFE'         |                                               | Seleziona       | Seleziona                                 | $\vee$<br>Seleziona                   | Seleziona V                      |                      | $\circ$ |

**Figura 10: Programma Annuale delle Importazioni – Nessuno prodotto importato**

Una volta terminata la compilazione del PAI in ogni sua parte e eseguito il salvataggio, l"utente potrà notificarne la presenza a sistema tramite il bottone "Invia a OdC". In questo caso il sistema valorizza in maschera la data di presentazione del PAI che sarà considerata come data di inoltro agli OdC e, quindi, come data su cui effettuare i controlli per determinare se la comunicazione è avvenuta entro i termini temporali previsti.

| $\mathbf{1}$         | <b>INDIA</b>      | ZUCCHERO, CACAO,<br>TE', CAFFE' | SEZIONE II - PRODOTTI DV  | CAFFE', TE', MATE E SPEZII V          | Te', anche aromatizzato        | $\overline{\mathbf{v}}$<br>Biologico | Numero<br>$\vee$          | 1000                          | $\circ$ |
|----------------------|-------------------|---------------------------------|---------------------------|---------------------------------------|--------------------------------|--------------------------------------|---------------------------|-------------------------------|---------|
| $\mathbf{1}$         | MADAGASCAR        | ZUCCHERO, CACAO,<br>TE', CAFFE' | SEZIONE II - PRODOTTI DV  | CAFFE', TE', MATE E SPEZII V          | $\checkmark$<br>Vaniglia       | Biologico<br>$\overline{\mathbf{v}}$ | Numero<br>$\checkmark$    | 1000                          | $\circ$ |
| $\mathbf{1}$         | PERÙ              | <b>FRUTTICOLA</b>               | SEZIONE II - PRODOTTI DV  | CAFFE', TE', MATE E SPEZII V          | Te', anche aromatizzato        | $\checkmark$<br>Biologico            | $\checkmark$<br>Numero    | 12222                         | $\circ$ |
| 1                    | <b>PARAGUAY</b>   | ZUCCHERO, CACAO,<br>TE', CAFFE' | SEZIONE II - PRODOTTI D V | CAFFE', TE', MATE E SPEZII V          | Cannella e fiori di cinnami vi | Con ingredienti BIO V                | Numero<br>$\checkmark$    | 78888                         | $\circ$ |
| $\mathbf{1}$         | <b>RUANDA</b>     | ZUCCHERO, CACAO,<br>TE', CAFFE' | SEZIONE II - PRODOTTI D V | CAFFE', TE', MATE E SPEZII V          | Vaniglia<br>$\checkmark$       | Biologico<br>$\checkmark$            | Numero<br>$\checkmark$    | 888                           | $\circ$ |
| $\mathbf{1}$         | <b>THAILANDIA</b> | CEREALICOLA                     | SEZIONE II - PRODOTTI DV  | CAFFE', TE', MATE E SPEZII V          | Cannella e fiori di cinnami vi | $\checkmark$<br>Biologico            | Numero<br>$\checkmark$    | 888                           | $\circ$ |
| $\mathbf{1}$         | TANZANIA          | ZUCCHERO, CACAO,<br>TE', CAFFE' | SEZIONE II - PRODOTTI D V | CAFFE', TE', MATE E SPEZII V          | Cannella e fiori di cinnami V  | $\checkmark$<br>Biologico            | $\checkmark$<br>Kg        | lss                           | $\circ$ |
| 1                    | VIETNAM           | ZUCCHERO, CACAO,<br>TE', CAFFE' | SEZIONE II - PRODOTTI D V | CAFFE', TE', MATE E SPEZII V          | Te', anche aromatizzato        | $\checkmark$<br>Biologico            | Kg<br>$\checkmark$        | 888                           | $\circ$ |
| $\mathbf{I}$         | <b>SVIZZERA</b>   | ZUCCHERO, CACAO,<br>TE', CAFFE' | SEZIONE II - PRODOTTI DV  | CAFFE', TE', MATE E SPEZII V          | Te', anche aromatizzato        | $\checkmark$<br>In Conversione       | <b>It</b><br>$\checkmark$ | 500                           | $\circ$ |
| $\leq$               |                   |                                 |                           |                                       |                                |                                      |                           |                               |         |
|                      |                   |                                 |                           |                                       |                                |                                      |                           |                               |         |
|                      |                   |                                 |                           | Elimina<br><b>Duplica</b>             |                                |                                      |                           |                               |         |
|                      |                   |                                 |                           |                                       |                                |                                      |                           |                               |         |
|                      |                   |                                 |                           |                                       |                                |                                      |                           |                               |         |
| Note di compilazione |                   |                                 |                           |                                       |                                |                                      |                           |                               |         |
|                      |                   |                                 |                           |                                       |                                |                                      |                           |                               |         |
|                      |                   |                                 |                           |                                       |                                |                                      |                           |                               |         |
|                      |                   |                                 |                           |                                       |                                |                                      |                           |                               |         |
|                      |                   |                                 | Indietro                  | Salva<br><b>Stampa</b><br>Invia a ODC | Esporta Sez.Impor. in Excel    |                                      |                           |                               |         |
|                      |                   |                                 |                           |                                       |                                |                                      |                           | Copyright © 2009   SIN s.r.l. |         |

**Figura 11: Programma Annuale delle Importazioni di Prima Comunicazione – Invia a OdC**

A seguito dell"operazione di "Invia a OdC" il PAI non sarà più modificabile o eliminabile. L"utente verrà avvisato tramite un messaggio come mostra la figura seguente.

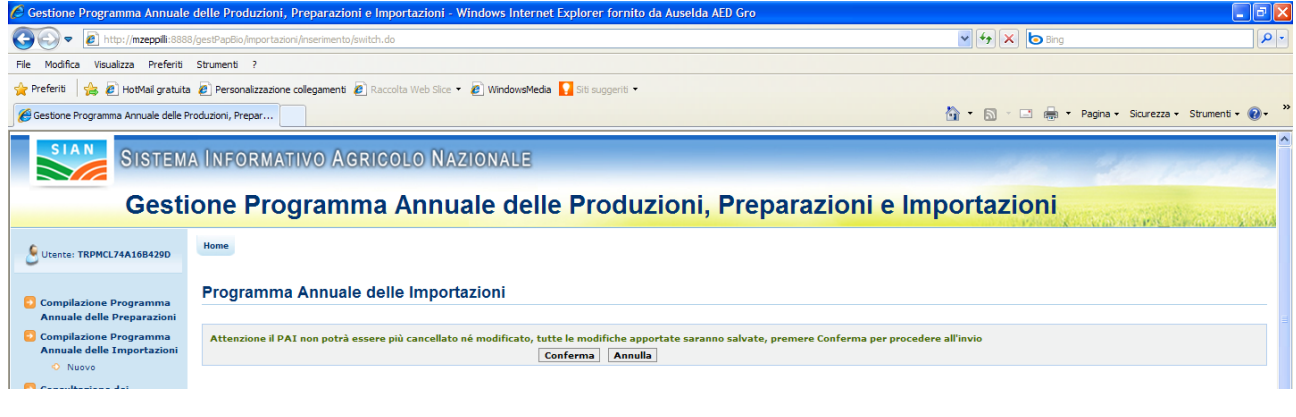

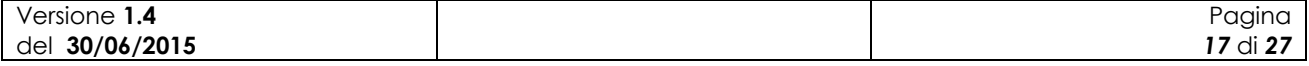

#### **Figura 12: Messaggio di conferma operazione Invia a OdC**

Il bottone "Recupera PAI" aiuta l"utente nella compilazione di un programma annuale di prima comunicazione. Infatti, alla pressione del bottone la sezione "Informazioni relative alle importazioni" presente in maschera sarà valorizzata con i dati estratti dall"ultimo PAI relativo alla stessa Notifica che sia valido e che sia stato completato e notificato agli Odc.

| $ -$ |                      |                   | Ē                               |                          |                             |                             |                                      |             |                               |
|------|----------------------|-------------------|---------------------------------|--------------------------|-----------------------------|-----------------------------|--------------------------------------|-------------|-------------------------------|
|      | $\mathbf{1}$         | <b>BRASILE</b>    | ZUCCHERO, CACAO,<br>TE', CAFFE' |                          | Seleziona                   | Seleziona                   | $\overline{\mathbf{v}}$<br>Seleziona | Seleziona V | $\odot$                       |
|      | $\mathbf{1}$         | <b>MAROCCO</b>    | ORTICOLA                        |                          | Seleziona                   | Seleziona                   | Seleziona<br>$\checkmark$            | Seleziona V | O                             |
|      | $\mathbf{1}$         | <b>ECUADOR</b>    | ZUCCHERO, CACAO,<br>TE', CAFFE' |                          | Seleziona                   | Seleziona                   | Seleziona<br>$\checkmark$            | Seleziona   | $\circ$                       |
|      | $\mathbf{1}$         | <b>GUATEMALA</b>  | ZUCCHERO, CACAO,<br>TE', CAFFE' |                          | Seleziona                   | Seleziona                   | $\checkmark$<br>Seleziona            | Seleziona V | $\circ$                       |
|      | 1                    | <b>HONDURAS</b>   | ZUCCHERO, CACAO,<br>TE', CAFFE' |                          | Seleziona                   | Seleziona                   | $\checkmark$<br>Seleziona            | Seleziona V | $\circ$                       |
|      | $\mathbf{1}$         | <b>INDIA</b>      | ZUCCHERO, CACAO,<br>TE', CAFFE' |                          | Seleziona                   | Seleziona                   | Seleziona<br>$\checkmark$            | Seleziona V | $\circ$                       |
|      | $\mathbf{1}$         | <b>INDIA</b>      | CEREALICOLA                     |                          | Seleziona                   | Seleziona                   | $\checkmark$<br>Seleziona            | Seleziona V | $\circ$                       |
|      | 1                    | <b>MADAGASCAR</b> | ZUCCHERO, CACAO,<br>TE', CAFFE' |                          | Seleziona                   | Seleziona                   | $\mathbf{v}$<br>Seleziona            | Seleziona V | $\circ$                       |
|      | $\mathbf{1}$         | PERÙ              | <b>FRUTTICOLA</b>               |                          | Seleziona                   | Seleziona                   | $\checkmark$<br>Seleziona            | Seleziona V | $\circ$                       |
|      | $\mathbf{1}$         | PARAGUAY          | ZUCCHERO, CACAO,<br>TE', CAFFE' |                          | Seleziona                   | Seleziona                   | Seleziona<br>$\checkmark$            | Seleziona V | $\circ$                       |
|      | $\mathbf{1}$         | <b>RUANDA</b>     | ZUCCHERO, CACAO,<br>TE', CAFFE' |                          | Seleziona                   | Seleziona                   | $\checkmark$<br>Seleziona            | Seleziona   | $\circ$                       |
|      | $\mathbf{1}$         | THAILANDIA        | CEREALICOLA                     |                          | Seleziona                   | Seleziona                   | $\checkmark$<br>Seleziona            | Seleziona V | $\circ$                       |
|      | $\mathbf{1}$         | TANZANIA          | ZUCCHERO, CACAO,<br>TE', CAFFE' |                          | Seleziona                   | Seleziona                   | $\checkmark$<br>Seleziona            | Seleziona V | $\circ$                       |
|      | $\mathbf{1}$         | <b>VIETNAM</b>    | ZUCCHERO, CACAO,<br>TE', CAFFE' |                          | Seleziona                   | Seleziona                   | $\checkmark$<br>Seleziona            | Seleziona V | $\circ$                       |
|      | $\mathbf{1}$         | SVIZZERA          | ZUCCHERO, CACAO,<br>TE', CAFFE' |                          | Seleziona                   | Seleziona                   | Seleziona<br>$\checkmark$            | Seleziona V | $\circ$                       |
|      |                      |                   |                                 |                          |                             |                             |                                      |             |                               |
|      |                      |                   |                                 |                          |                             |                             |                                      |             |                               |
|      |                      |                   |                                 |                          | Elimina<br><b>Duplica</b>   |                             |                                      |             |                               |
|      | Note di compilazione |                   |                                 |                          |                             |                             |                                      |             |                               |
|      |                      |                   |                                 | Indietro<br>Recupera PAI | Salva<br>Invia a ODC Stampa | Esporta Sez.Impor. in Excel |                                      |             |                               |
|      |                      |                   |                                 |                          |                             |                             |                                      |             |                               |
|      |                      |                   |                                 |                          |                             |                             |                                      |             | Copyright © 2009   SIN s.r.l. |

**Figura 13: Programma Annuale delle Importazioni di Prima Comunicazione – Recupera PAI**

Il bottone "Stampa" permette di stampare il PAI in formato PDF.

## **PAI di Variazione Successiva**

Alla pressione del bottone "Variazione Successiva" l"applicazione esegue i controlli di verifica per l"acquisizione del PAI di variazione successiva.

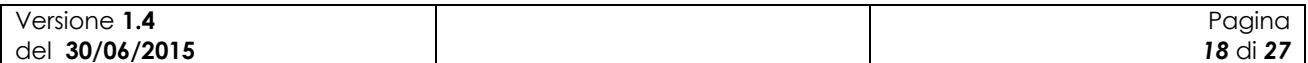

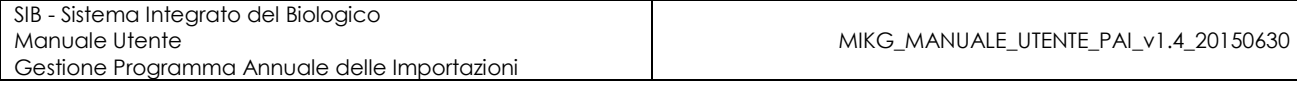

| Gestione Programma Annuale delle Produzioni, Prepar                                                                                                    |                                                                                                    | $\mathbb{R}$<br>* Pagina * Sicurezza * Strumenti * 2 |
|----------------------------------------------------------------------------------------------------|----------------------------------------------------------------------------------------------------|------------------------------------------------------|
| <b>SIAN</b>                                                                                                    | SISTEMA INFORMATIVO AGRICOLO NAZIONALE                                                                   |                                                      |
|                                                                                                    | Gestione Programma Annuale delle Produzioni, Preparazioni e Importazioni                                 |                                                      |
| Utente: PAOLO GASBARRE                                                                                                    | Home                                                                                                    |                                                      |
| <b>Compilazione Programma</b><br><b>Annuale delle Produzioni</b><br>vegetali<br><b>Compilazione Programma</b><br><b>Annuale delle Produzioni</b><br>animali | <b>Elenco Soggetti</b><br><b>Partita IVA</b><br><b>Codice fiscale</b><br><b>Denominazione</b><br>$\circ$ |                                                      |
| <b>Compilazione Programma</b><br>Annuale dell'Acquacoltura<br><b>Compilazione Programma</b>                                                                 |                                                                                                    |                                                      |
| <b>Annuale delle Preparazioni</b><br><b>Compilazione Programma</b><br>Annuale delle Importazioni<br>Nuovo                                                   | Indietro<br>Prima Comunicazione<br>Variazioni Successive                                                 |                                                      |

**Figura 14: Nuovo Programma Annuale delle Importazioni – Variazione Successiva**

Viene verificato che per l"operatore in questione sia presente a sistema una Notifica almeno in stato PRESENTATA (compilata e rilasciata), che comunque non risulti successivamente invalidata o ritenuta non idonea, e che sia presente un PAI di PC consolidato (inviato agli OdC) su cui si intende registrare la variazione.

Qualora il PAI di PC fosse stato presentato in modalità cartacea la registrazione della variazione successiva sarà consentita tramite il pulsante "VS da PC cartacea". Tale pulsante non sarà attivo nel caso di programma precedente già informatizzato.

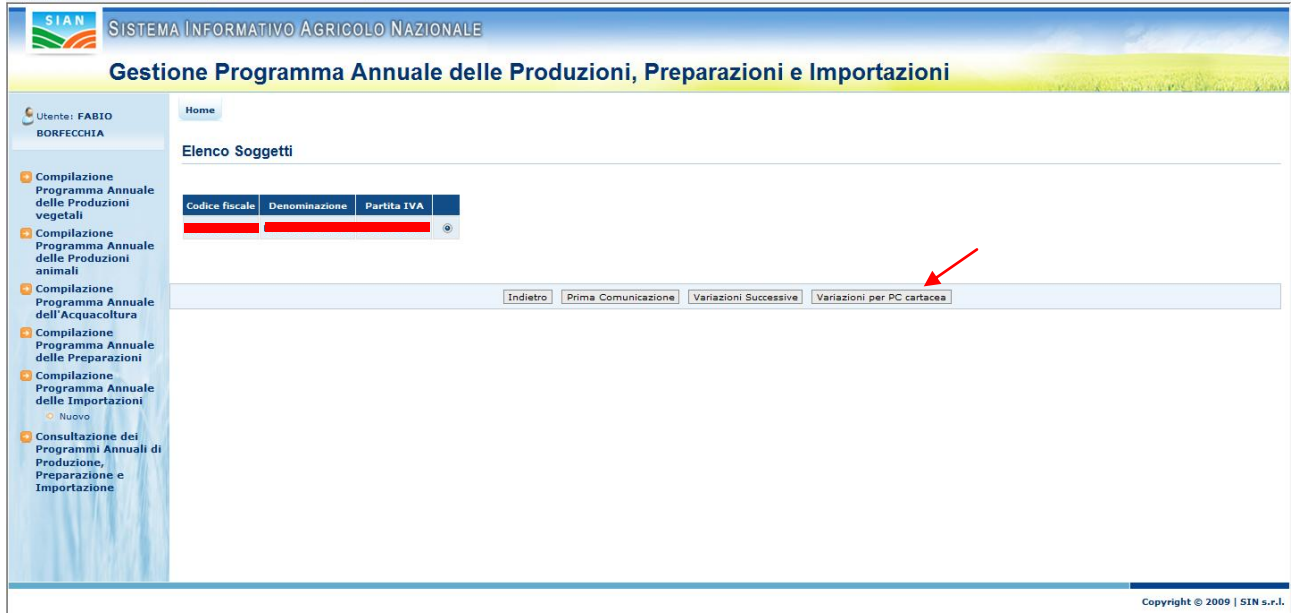

Figura 15: Nuovo Programma Annuale delle Importazioni – Variazione per PC cartacea

In presenza di una prima comunicazione cartacea le informazioni non potranno essere desunte dal precedente programma e dovranno essere compilate dall"utente.

Nel caso di "Variazione Successiva" e esito positivo dei controlli viene prospettata all"utente una maschera con i campi pre-impostati con i valori estratti dal PAI precedente che si intende variare.

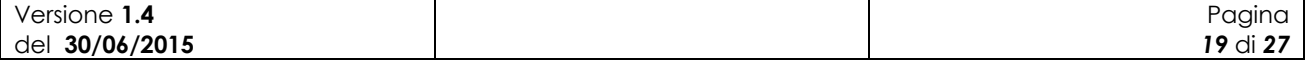

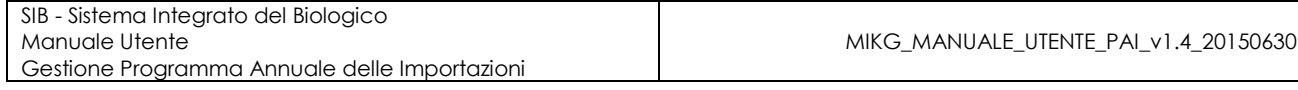

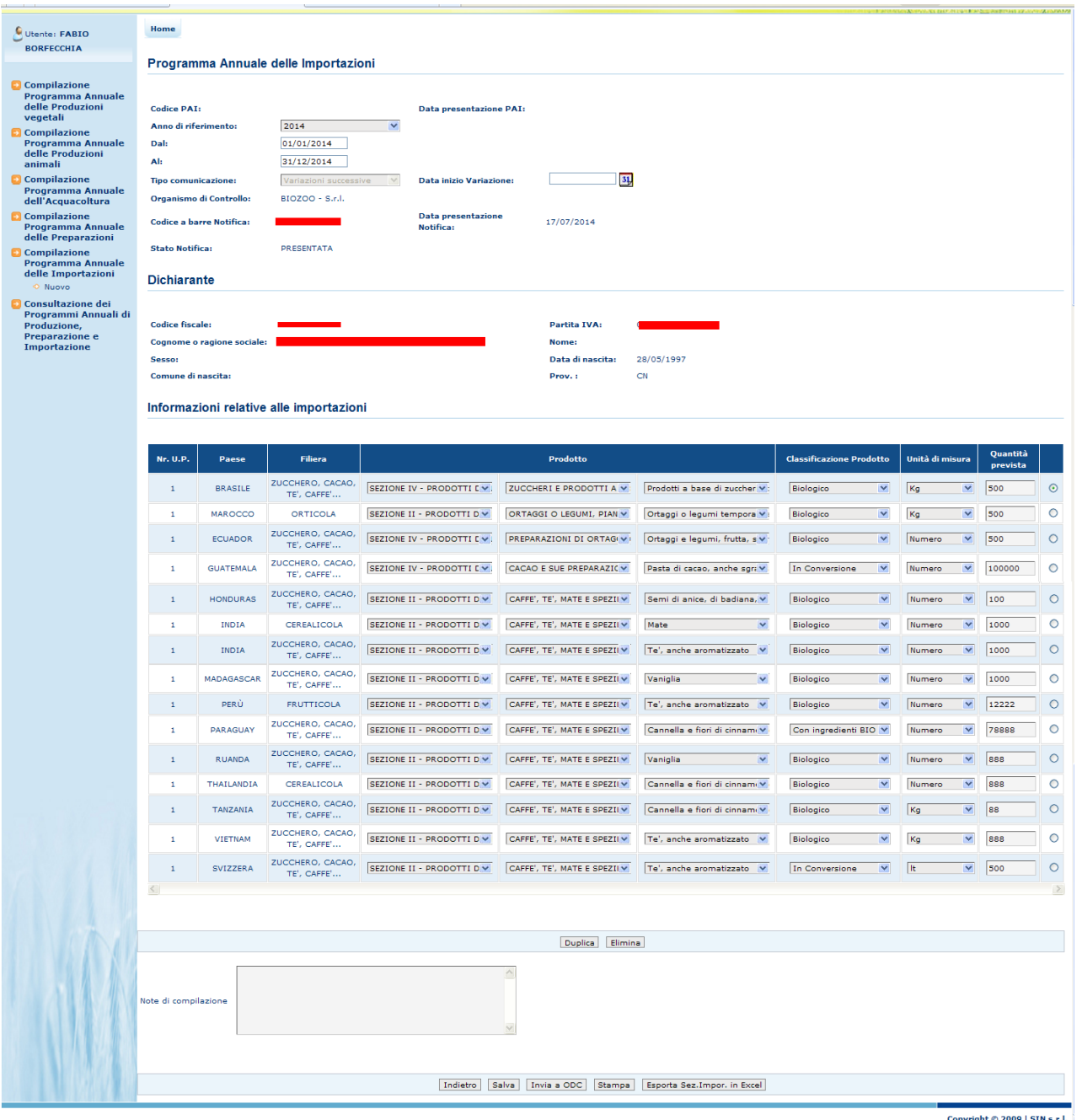

### **Figura 16: Inserimento nuovo Programma Annuale delle Importazioni di Variazione Successiva**

I campi delle sezioni "Programma Annuale delle Importazioni" e "Dichiarante" sono in sola consultazione e non modificabili. L"unica informazione digitabile dall"utente è la "Data di inizio variazione" indicante la data in cui è intervenuta la variazione oggetto di registrazione.

Nella sezione "Informazioni relative alle importazioni" vengono riportati tutti i dati presenti nel PAI precedente dando all"operatore la possibilità di modificarli.

Sono presenti i bottoni di seguito descritti

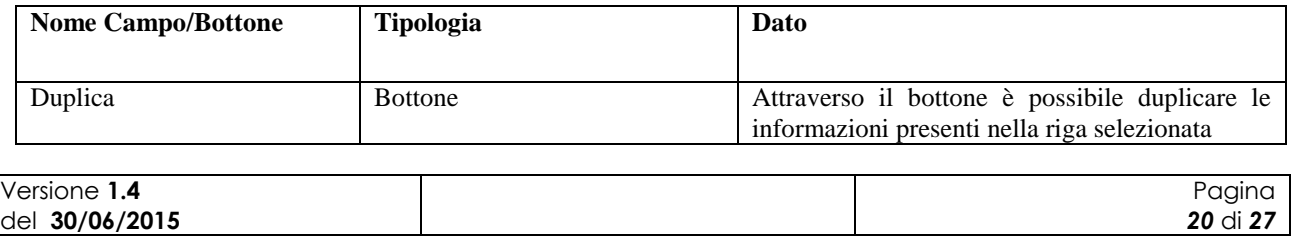

SIB - Sistema Integrato del Biologico Manuale Utente Gestione Programma Annuale delle Importazioni

MIKG\_MANUALE\_UTENTE\_PAI\_v1.4\_20150630

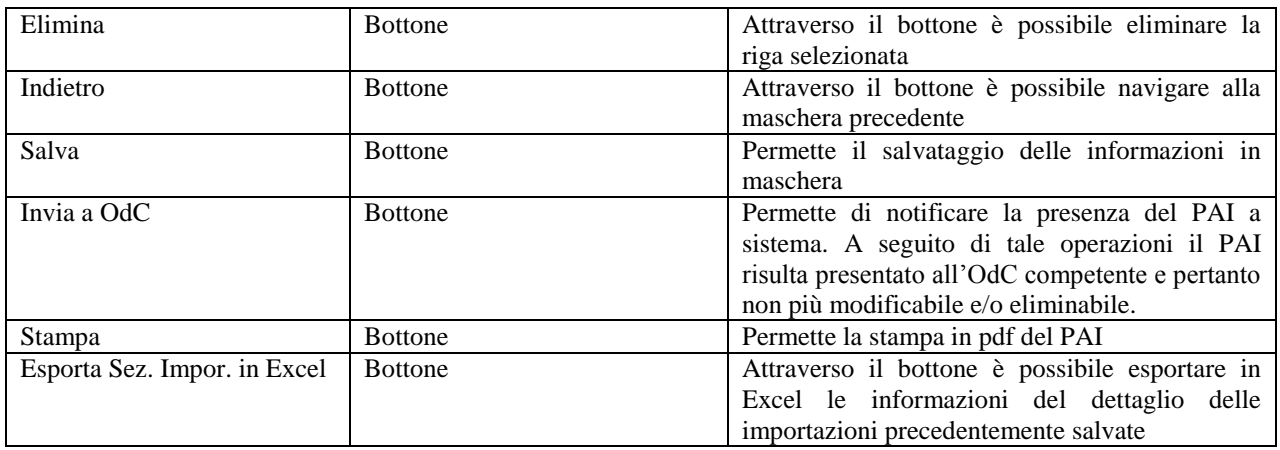

In caso in cui la registrazione di una variazione successiva avvenga a seguito di una notifica di variazione la maschera si presenterà come di seguito

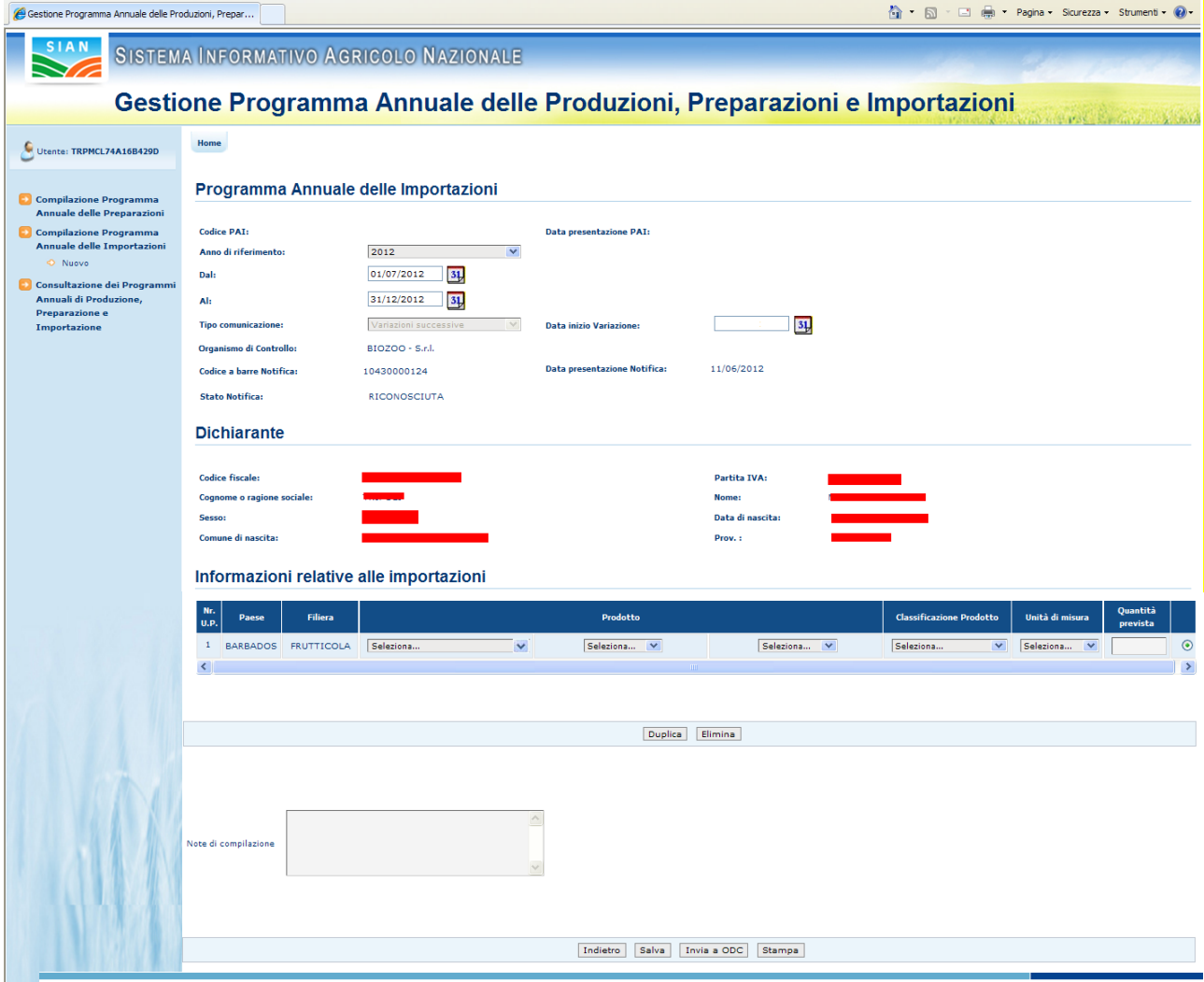

Figura 17: Inserimento nuovo Programma Annuale delle Importazioni di Variazione Successiva per Notifica di variazione

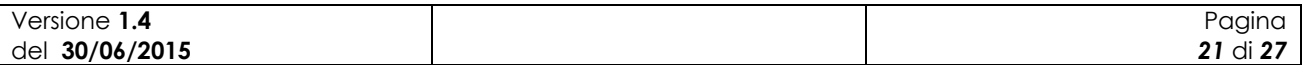

I campi delle sezioni "Programma Annuale delle Importazioni" e "Dichiarante" sono in sola consultazione e non modificabili. L"unica informazione digitabile dall"utente è la "Data di inizio variazione" indicante la data in cui è intervenuta la variazione oggetto di registrazione.

Nella sezione "Informazioni relative alle importazioni" vengono riportati tutti i dati estratti da Notifica e che dovranno essere compilati dall"operatore.

### **3.3.2 Ricerca Programma Annuale delle Importazioni**

La funzionalità consente all"utente abilitato di ricercare un programma annuale delle importazioni.

A tale funzioni si accede tramite selezione nella pagina principale delle funzioni di gestione dei programmi annuali della voce "Compilazione Programma Annuale delle Importazioni"

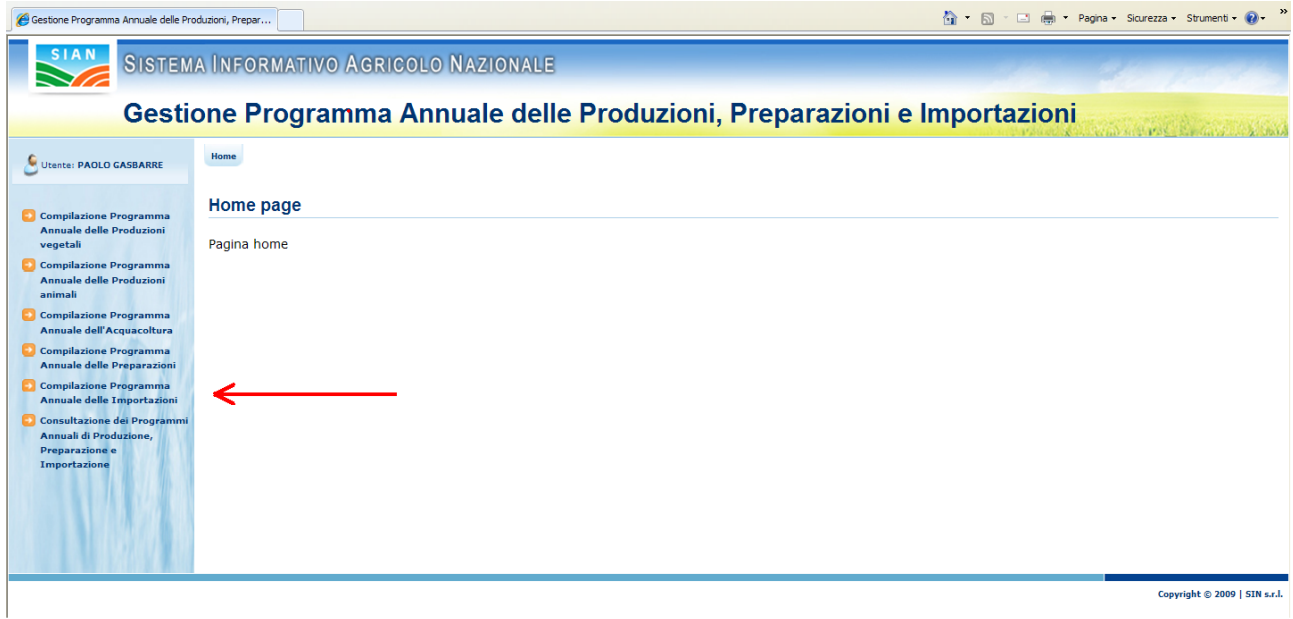

### **Figura 18: Ricerca Programma Annuale delle Importazioni**

All"utente appare la maschera per inserire i criteri per la ricerca del PAI desiderato.

Tale maschera contiene le seguenti informazioni:

- Codice PAI:
- Anno di riferimento;
- Tipo comunicazione;
- CUAA;
- Denominazione.

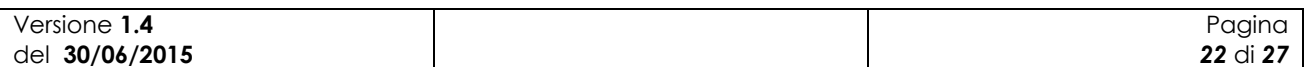

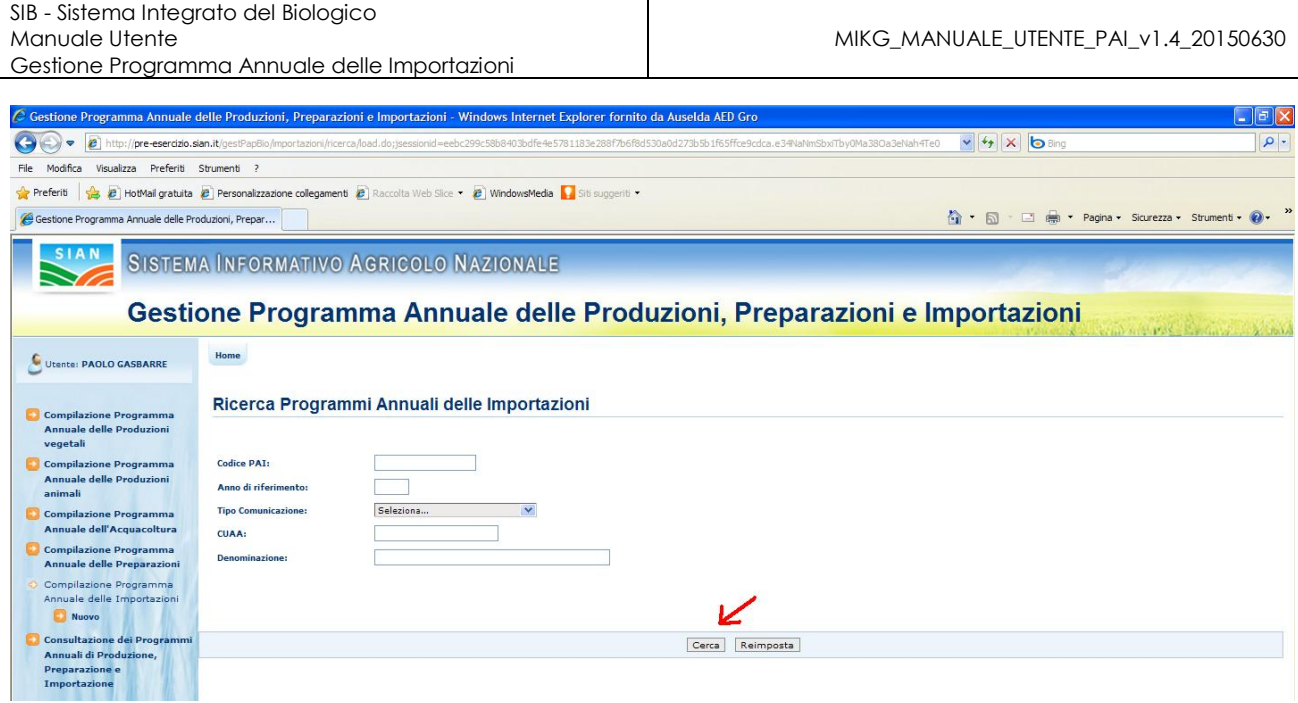

**Figura 19: Ricerca Programma Annuale delle Importazioni** 

Alla pressione del bottone "Cerca" il sistema esegue la ricerca dei PAI proponendo una maschera con l"elenco dei PAI rispondenti ai criteri immessi.

|                                                               |                   |                     | Gestione Programma Annuale delle Produzioni, Preparazioni e Importazioni |             |                      |                    |           |  |  |  |
|---------------------------------------------------------------|-------------------|---------------------|--------------------------------------------------------------------------|-------------|----------------------|--------------------|-----------|--|--|--|
| Utente: PAOLO GASBARRE                                        | Home              |                     |                                                                          |             |                      |                    |           |  |  |  |
| Compilazione Programma<br><b>Annuale delle Produzioni</b>     |                   |                     | Elenco Programmi Annuali delle Importazioni                              |             |                      |                    |           |  |  |  |
| vegetali<br>Compilazione Programma                            | <b>Codice PAI</b> | Anno di riferimento | <b>Tipo Comunicazione</b>                                                | <b>CUAA</b> | <b>Denominazione</b> | Data presentazione |           |  |  |  |
| <b>Annuale delle Produzioni</b><br>animali                    | PAIM-2012-23      | 2012                | Prima comunicazione                                                      |             |                      | 05/06/2012         |           |  |  |  |
| Compilazione Programma<br>Annuale dell'Acquacoltura           | PAIM-2012-26      | 2012                | Prima comunicazione                                                      |             |                      | 04/06/2012         |           |  |  |  |
| Compilazione Programma<br><b>Annuale delle Preparazioni</b>   | PAIM-2012-27      | 2012                | Prima comunicazione                                                      |             |                      | 05/06/2012         | L         |  |  |  |
| Compilazione Programma<br>Annuale delle Importazioni<br>Nuovo | PAIM-2012-28      | 2012                | Prima comunicazione                                                      |             |                      | 04/06/2012         | P         |  |  |  |
| Consultazione dei Programmi<br>Annuali di Produzione.         | PAIM-2012-31      | 2012                | Prima comunicazione                                                      |             |                      | 05/06/2012         | <u>پا</u> |  |  |  |
| Preparazione e<br>Importazione                                | PAIM-2012-32      | 2012                | Prima comunicazione                                                      |             |                      | 01/06/2012         |           |  |  |  |
|                                                               | PAIM-2012-41      | 2012                | Prima comunicazione                                                      |             |                      | 05/06/2012         | Æ         |  |  |  |
|                                                               | PAIM-2013-63      | 2013                | Prima comunicazione                                                      |             |                      | 06/06/2012         | P         |  |  |  |

**Figura 20: Ricerca Programma Annuale delle Importazioni – Elenco programmi**

Selezionando l"icona della lentina è possibile accedere, in consultazione, al dettaglio del PAI.

In ogni riga dell"elenco sono riportate delle icone che indicano le possibili operazioni da eseguire sul relativo PAI.

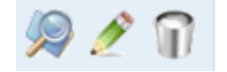

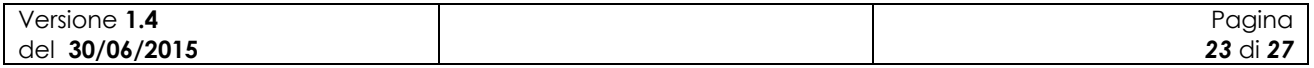

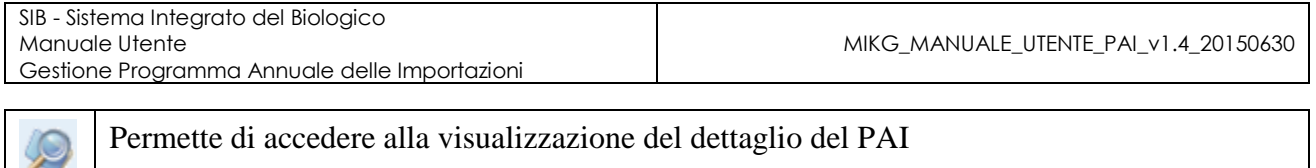

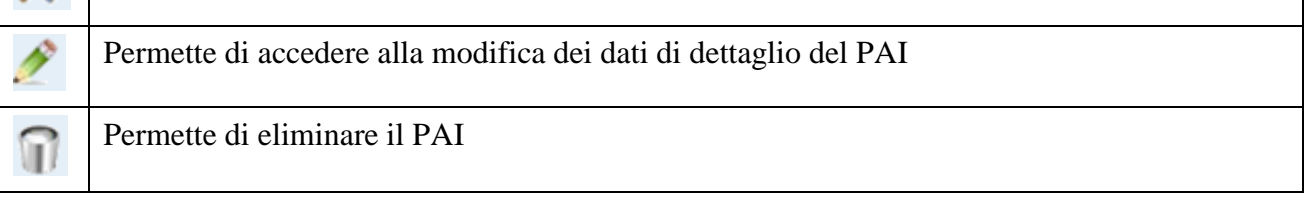

Le operazioni di modifica ed eliminazione di un PAI sono possibili fintanto che lo stesso non sia stato presentato (tramite il bottone "Invia a OdC").

### **3.3.3 Modifica del Programma Annuale delle Importazioni**

La funzionalità consente all"utente abilitato di modificare i dati di un PAI. La modifica può riguardare indistintamente un PAI di PC o uno di VS.

Si accede alla funzionalità dopo avere eseguito la ricerca, tramite la funzionalità precedentemente descritta, del PAI desiderato.

| Gestione Programma Annuale delle Produzioni, Prepar                            |                                   |                             |                                                  |             |                      |                                  |   | $\wedge$ .                                                               | <b>READ</b>  | * Pagina * Sicurezza * Strumenti * 2 *                                                                                                    |
|--------------------------------------------------------------------------------|-----------------------------------|-----------------------------|--------------------------------------------------|-------------|----------------------|----------------------------------|---|--------------------------------------------------------------------------|--------------|----------------------------------------------------------------------------------------------------|
| SIAN                                                                           |                                   |                             | SISTEMA INFORMATIVO AGRICOLO NAZIONALE           |             |                      |                                  |   |                                                                          |              |                                                                                                    |
|                                                                                |                                   |                             |                                                  |             |                      |                                  |   | Gestione Programma Annuale delle Produzioni, Preparazioni e Importazioni |              |                                                                                                    |
| Utente: PAOLO GASBARRE                                                         | Home                              |                             |                                                  |             |                      |                                  |   |                                                                          |              |                                                                                                    |
| <b>Compilazione Programma</b><br>Annuale delle Produzioni<br>vegetali          |                                   |                             | Elenco Programmi Annuali delle Importazioni      |             |                      |                                  |   |                                                                          |              |                                                                                                    |
| <b>Compilazione Programma</b><br>Annuale delle Produzioni<br>animali           | <b>Codice PAI</b><br>PAIM-2012-23 | Anno di riferimento<br>2012 | <b>Tipo Comunicazione</b><br>Prima comunicazione | <b>CUAA</b> | <b>Denominazione</b> | Data presentazione<br>05/06/2012 | 上 |                                                                          |              |                                                                                                    |
| Compilazione Programma<br>Annuale dell'Acquacoltura                            | PAIM-2012-26                      | 2012                        | Prima comunicazione                              |             |                      | 04/06/2012                       | × |                                                                          |              |                                                                                                    |
| Compilazione Programma<br>Annuale delle Preparazioni<br>Compilazione Programma | PAIM-2012-27                      | 2012                        | Prima comunicazione                              |             |                      | 05/06/2012                       | × |                                                                          |              |                                                                                                    |
| Annuale delle Importazioni<br>Nuovo                                            | PAIM-2012-28                      | 2012                        | Prima comunicazione                              |             |                      | 04/06/2012                       | P |                                                                          |              |                                                                                                    |
| Consultazione dei Programmi<br>Annuali di Produzione,<br><b>Preparazione e</b> | PAIM-2012-31                      | 2012                        | Prima comunicazione                              |             |                      | 05/06/2012                       |   |                                                                          |              |                                                                                                    |
| Importazione                                                                   | PAIM-2012-32                      | 2012                        | Prima comunicazione                              |             |                      | 01/06/2012                       |   |                                                                          |              |                                                                                                    |
|                                                                                | PAIM-2012-41                      | 2012                        | Prima comunicazione                              |             |                      | 05/06/2012                       |   |                                                                          |              |                                                                                                    |
|                                                                                | PAIM-2013-63                      | 2013                        | Prima comunicazione                              |             |                      | 06/06/2012                       | P |                                                                          |              |                                                                                                    |
|                                                                                |                                   |                             |                                                  |             |                      |                                  |   |                                                                          |              |                                                                                                    |
|                                                                                |                                   |                             |                                                  |             |                      | Indietro                         |   |                                                                          | 63.7<br>$-1$ | $\overline{\mathbf{v}}$<br>$\mathbb{R}$ $\mathbb{R}$ $\mathbb{$ |

**Figura 21: Modifica Programma Annuale di Importazione**

Selezionando l"icona della matitina è possibile accedere, in modalità aggiornamento, al dettaglio del PAI.

### **3.3.4 Eliminazione del Programma Annuale delle Importazioni**

La funzionalità consente all"utente abilitato di eliminare un programma annuale delle importazioni

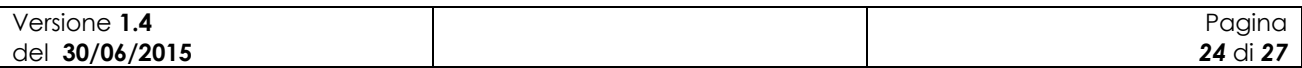

| SIB - Sistema Integrato del Biologico<br>Manuale Utente                                        |                   |                     |                                                                                                    |             |                      |                          |                                                                          |                                              |
|------------------------------------------------------------------------------------------------|-------------------|---------------------|----------------------------------------------------------------------------------------------------|-------------|----------------------|--------------------------|--------------------------------------------------------------------------|----------------------------------------------|
| Gestione Programma Annuale delle Importazioni                                                  |                   |                     |                                                                                                    |             |                      |                          |                                                                          | MIKG_MANUALE_UTENTE_PAI_v1.4_20150630        |
|                                                                                                |                   |                     |                                                                                                    |             |                      |                          |                                                                          |                                              |
| Modifica<br>Visualizza Preferiti Strumenti<br>File                                             |                   |                     |                                                                                                    |             |                      |                          |                                                                          |                                              |
| Preferiti                                                                                      |                   |                     | B HotMail gratuita B Personalizzazione collegamenti B Raccolta Web Slice C WindowsMedia A Siti suggeriti |             |                      |                          |                                                                          |                                              |
| Gestione Programma Annuale delle Produzioni, Prepar                                            |                   |                     |                                                                                                    |             |                      |                          |                                                                          | ☆ 同 · □ ● · Pagina · Sicurezza · Strumenti · |
|                                                                                                |                   |                     |                                                                                                    |             |                      |                          | Gestione Programma Annuale delle Produzioni, Preparazioni e Importazioni |                                              |
| Utente: PAOLO GASBARRE                                                                         | Home              |                     |                                                                                                    |             |                      |                          |                                                                          |                                              |
| <b>Compilazione Programma</b><br><b>Annuale delle Produzioni</b><br>vegetali                   |                   |                     | Elenco Programmi Annuali delle Importazioni                                                              |             |                      |                          |                                                                          |                                              |
| <b>Compilazione Programma</b>                                                                  | <b>Codice PAI</b> | Anno di riferimento | <b>Tipo Comunicazione</b>                                                                                | <b>CUAA</b> | <b>Denominazione</b> | <b>Data presentazion</b> |                                                                          |                                              |
| <b>Annuale delle Produzioni</b><br>animali                                                     | PAIM-2012-23      | 2012                | Prima comunicazione                                                                                      |             |                      | 04/06/2012               | £                                                                        |                                              |
| <b>Compilazione Programma</b><br>Annuale dell'Acquacoltura                                     | PAIM-2012-26      | 2012                | Prima comunicazione                                                                                      |             |                      | 04/06/2012               | P                                                                        |                                              |
| <b>Compilazione Programma</b><br><b>Annuale delle Preparazioni</b><br>O Compilazione Programma | PAIM-2012-27      | 2012                | Prima comunicazione                                                                                      |             |                      | 05/06/2012               | £                                                                        |                                              |
| Annuale delle Importazioni<br>Nuovo                                                            | PAIM-2012-28      | 2012                | Prima comunicazione                                                                                      |             |                      | 04/06/2012               | g                                                                        |                                              |
| Consultazione dei Programmi<br>Annuali di Produzione,<br>Preparazione e                        | PAIM-2012-31      | 2012                | Prima comunicazione                                                                                      |             |                      |                          | Conferma Eliminazione<br>clining.<br>Annulla                             |                                              |
| Importazione                                                                                   | PAIM-2012-32      | 2012                | Prima comunicazione                                                                                      |             |                      | 01/06/2012               | P                                                                        |                                              |
|                                                                                                | PAIM-2012-41      | 2012                | Prima comunicazione                                                                                      |             |                      | 05/06/2012               | Я                                                                        |                                              |
|                                                                                                | PAIM-2013-63      | 2013                | Prima comunicazione                                                                                      |             |                      | 06/06/2012               | P                                                                        |                                              |
|                                                                                                |                   |                     |                                                                                                    |             |                      |                          |                                                                          |                                              |
|                                                                                                |                   |                     |                                                                                                    |             |                      | Indietro                 |                                                                          |                                              |
|                                                                                                |                   |                     |                                                                                                    |             |                      |                          |                                                                          | Copyright @ 2009   SIN s.r.l.                |

**Figura 22: Messaggio di conferma eliminazione Programma Annuale di Importazione**

Alla pressione dell"icona del cestino viene prospettato all"utente un messaggio in cui è richiesta la conferma dell"eliminazione.

A seguito della conferma il PAI viene eliminato dal sistema.

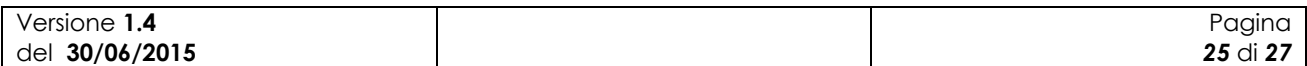

# **4 Codici e Messaggi**

### *4.1 Premessa*

Di seguito si riporta una lista delle segnalazioni a video che il sistema restituisce a seguito delle operazioni effettuate dall"utente sull"applicazione

# *4.2 Lista Segnalazioni/Messaggi*

#### **Tabella 6 – Lista Segnalazioni-Messaggi**

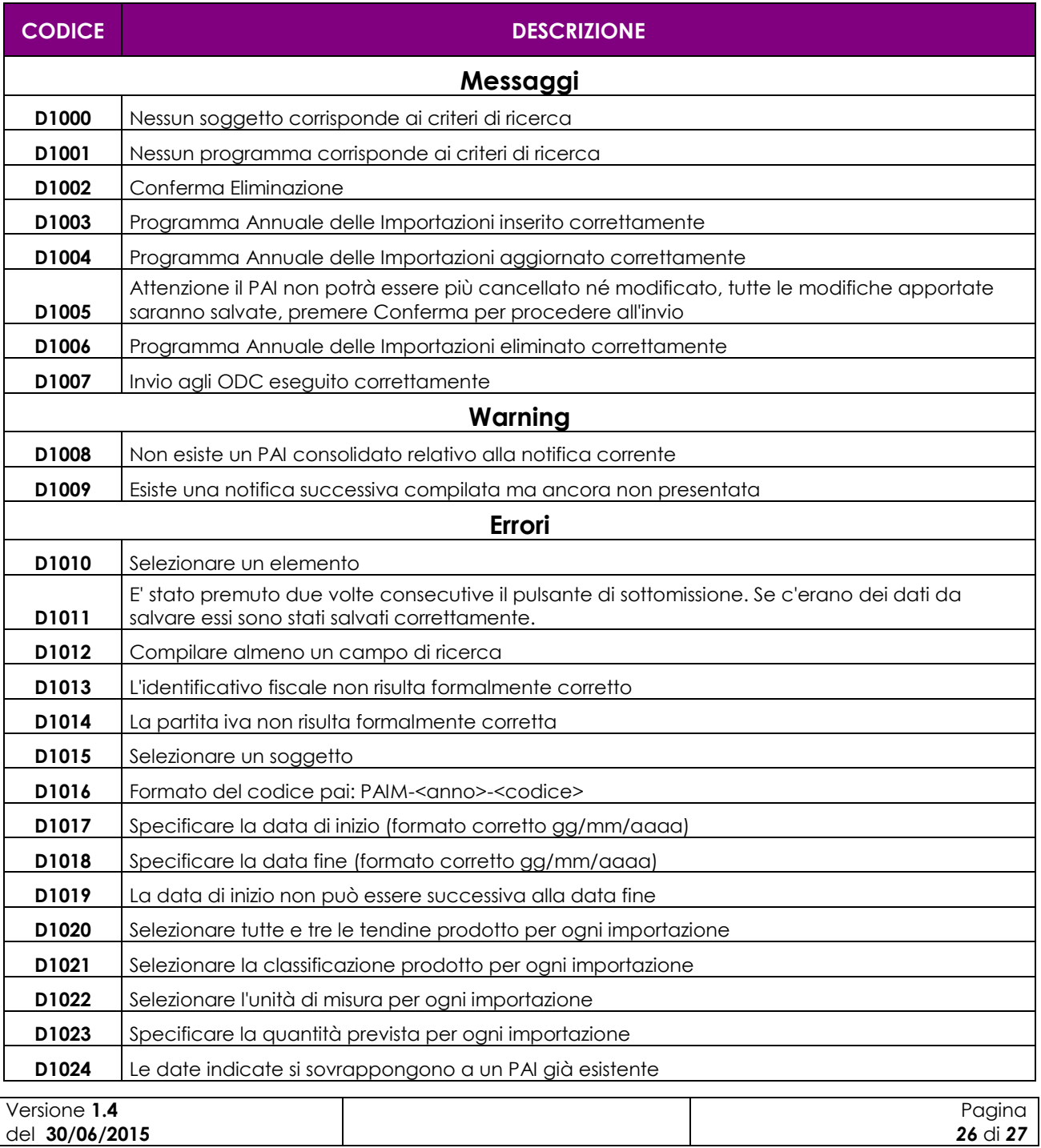

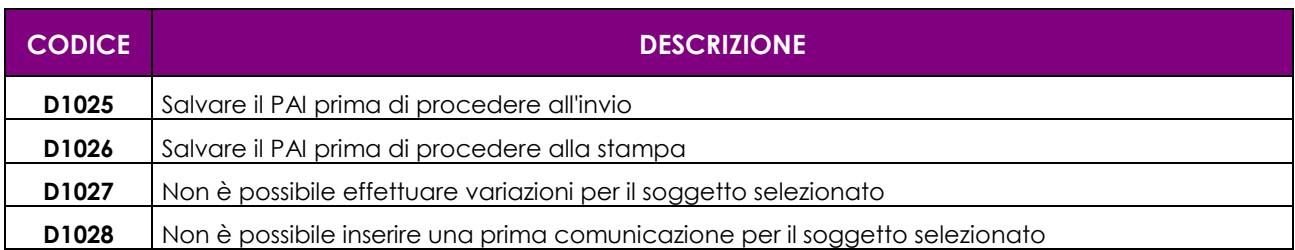

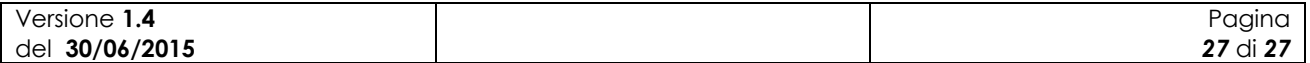